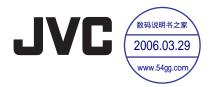

ENGLISH

**GETTING STARTED** 

7

HARD DISK CAMCORDER

**VIDEO RECORDING &** PLAYBACK

22

GZ-MG70AA/AG/AH/AS

STILL IMAGE RECORDING & PLAYBACK

28

ADVANCED OPERATIONS 31

48

**MENU SETTINGS** 

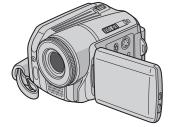

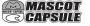

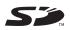

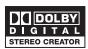

REFERENCES

**52** 

To deactivate the demonstration, set "DEMO MODE" to "OFF". (car pq. 48)

INSTRUCTIONS

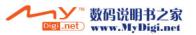

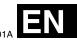

# **Major Features of this Camera**

### **Built-in Hard Disk**

This hard disk camera records images to a large, built-in hard disk drive (HDD) instead of a DV tape like conventional video cameras. This enables extended hours of high-resolution. MPEG2 video recordina.

### **Various Recording Modes**

You can select the most suitable recording mode for picture quality, image size, recording time, and computer environment. (pg. 62)

# **Enjoying Various Playback Features**

Unlike tape operation, playback is simple and easy in this camera since no time is needed for rewinding or fast forward operations.

Playlist, playback effects, and other functions are also available for enjoying many different types of playback.

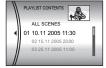

### **Editing Files on your PC**

USB 2.0 enables the smooth transfer of video and still images to a computer. With the bundled image editing software, you can easily

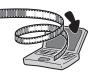

edit video and create your own DVDs. (Refer to "Read this first!" and the software installation. and USB connection guide.)

### Flash

You can record still images in dark places more easily. The flash fires automatically during still image recording. ( pg. 31)

### **Direct Printing**

If your printer is compatible with PictBridge, still images can be printed easily by connecting the camera

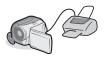

with USB cable directly to the printer. (pp pg. 47)

# Contents

| GETTING STARTED                                                                                                    | 7                                                                                    |
|----------------------------------------------------------------------------------------------------|--------------------------------------------------------------------------------------|
| Provided Accessories Index Power Operation Mode Language Setting Date/Time Settings Brightness Adjustment of the Display Grip Adjustment Tripod Mounting Inserting/Removing an SD Card Formatting a Recording Medium Selecting a Recording Medium Remaining Space on the Recording Media Drop Detection | . 10<br>. 14<br>. 16<br>. 17<br>. 18<br>. 18<br>. 19<br>. 19<br>. 19<br>. 20<br>. 21 |
| VIDEO RECORDING & PLAYBACK                                                                                                    | 22                                                                                   |
| Video Recording                                                                                                    | . 23<br>. 24<br>. 25<br>. 25<br>. 25<br>. 25<br>. 26<br>. 26                         |
| STILL IMAGE RECORDING & PLAYBACK                                                                                                    | 28                                                                                   |
| Still Image Recording Zooming Continuous Shooting Still Image Playback Slide Show Index Screen of Still Image Files How to Use the Scroll Bar Date Index Screen Image Rotation Playback Zoom                                                                                                    | . 28<br>. 29<br>. 29<br>. 29<br>. 30<br>. 30                                         |

| ADVANCED OPERATIONS                                                                                                    | 3                                      |
|----------------------------------------------------------------------------------------------------|----------------------------------------|
| RECORDING FEATURES Backlight Compensation Spot Exposure Control Flash Manual Settings in MSET Menu How to Select a Menu Item Manual Exposure Manual Focus White Balance Shutter Speed Program AE Effect                                                                            | 3' 3' 3' 3' 3' 3' 3' 3'                |
| PLAYBACK FEATURES Wipe or Fader Effects Playback Effects                                                                                                    | <b> 3</b>                              |
| WANAGING FILES  Viewing File Information  Protecting Files  Deleting Files  Cleaning Up a Recording Medium  Copying/Moving Still Image Files  Resetting the File Number  Creating Play List  Playing Back Play List  DPOF Print Setting  Direct Printing with a PictBridge Printer | 38<br>38<br>39<br>40<br>42<br>42<br>43 |
| MENU SETTINGS                                                                                                    | 48                                     |
| Changing the Menu Settings Common Menus for All Modes Video Recording Menus Video Playback Menus Still Image Recording Menus Still Image Playback Menus                                                                                                    | 48<br>50<br>5                          |
| REFERENCES                                                                                                    | 52                                     |
| Froubleshooting Warning Indications Cleaning the Camera Cautions Specifications                                                                                                    | 5<br>5                                 |

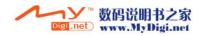

#### Dear Customer.

Thank you for purchasing this hard disk camera. Before use, please read the safety information and precautions contained in the pages 4 – 5 to ensure safe use of this product.

### SAFETY PRECAUTIONS

WARNING: TO PREVENT FIRE OR SHOCK HAZARD, DO NOT EXPOSE THIS UNIT TO RAIN OR MOISTURE.

#### CAUTIONS:

- If you notice smoke or a peculiar smell coming from the camcorder or AC Adapter, shut it down and unplug it immediately. Continue using the camcorder or AC Adapter under these conditions could lead to fire or electric shock. Contact your JVC dealer. Do not attempt to repair the malfunction yourself.
- To prevent shock, do not open the cabinet. No user serviceable parts inside. Refer servicing to qualified personnel.
- When you are not using the AC adapter for a long period of time, it is recommended that you disconnect the power cord from AC outlet.
- In certain areas, use the conversion plug depending on the type of your AC wall outlet.

#### CAUTION:

To avoid electric shock or damage to the unit, first firmly insert the small end of the power cord into the AC Adapter until it is no longer wobbly.

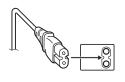

and then plug the larger end of the power cord into an AC outlet.

#### **CAUTIONS:**

- This camera is designed to be used with PALtype colour television signals. It cannot be used for playback with a television of a different standard. However, live recording and LCD monitor playback are possible anywhere.
- Use the JVC BN-VF707U battery pack and, to recharge it or to supply power to the camera from an AC outlet, use the provided multivoltage AC adapter. (An appropriate conversion adapter may be necessary to accommodate different designs of AC outlets in different countries.)

Do not point the lens directly into the sun. This can cause eye injuries, as well as lead to the malfunctioning of internal circuitry. There is also a risk of fire or electric shock

#### CAUTION!

The following notes concern possible physical damage to the camera and to the user.

Carrying or holding the camera by the LCD monitor can result in dropping the unit, or in a malfunction

Do not use a tripod on unsteady or unlevel surfaces. It could tip over, causing serious damage to the camera.

#### CAUTION!

Connecting cables (Audio/Video, S-Video, etc.) to the camera and leaving it on top of the TV is not recommended, as tripping on the cables will cause the camera to fall, resulting in damage.

#### NOTES:

- The rating plate and safety caution are on the bottom and/or the back of the main unit.
- The serial number plate is on the battery pack mount.
- The rating information and safety caution of the AC adapter are on its upper and lower sides.

When the equipment is installed in a cabinet or on a shelf, make sure that it has sufficient space on all sides to allow for ventilation (10 cm or more on both sides, on top and at the rear).

Do not block the ventilation holes.
(If the ventilation holes are blocked by a newspaper or cloth atc. the heat may not be able

newspaper, or cloth etc. the heat may not be able to get out.)

No naked flame sources, such as lighted candles, should be placed on the apparatus.

When discarding batteries, environmental problems must be considered and the local rules or laws governing the disposal of these batteries must be followed strictly.

The apparatus shall not be exposed to dripping or splashing.

Do not use this equipment in a bathroom or places with water.

Also do not place any containers filled with water or liquids (such as cosmetics or medicines, flower vases, potted plants, cups etc.) on top of this unit. (If water or liquid is allowed to enter this equipment, fire or electric shock may be caused.)

### **Before Using this Camera**

This camera records video in MPEG2 format compliant with SD-VIDEO format.

Remember that this camera is not compatible with other digital video formats.

# Remember that this camera is intended for private consumer use only.

Any commercial use without proper permission is prohibited. (Even if you record an event such as a show, performance or exhibition for personal enjoyment, it is strongly recommended that you obtain permission beforehand.)

#### Do not strike or shake the hard disk.

# Before recording important video, be sure to make a trial recording.

Play back your trial recording to make sure the video and audio have been recorded properly.

Make a backup of important recorded data Protect your important recorded data by copying the files to PC. It is recommended to copy it from your PC to a DVD or other recording media for storage. Refer to the software installation and USB connection guide.

# Important notes when requesting repair or inspection

When the camera is repaired or inspected, data may be erased, and the hard disk may be formatted. Back up all data before requesting repair or inspection.

# If a problem occurs with the SD Memory Card, bring the card together with the camera.

When requesting repairs for breakdowns by your dealer or JVC service centre, be sure to bring your camera together with the SD Memory Card. If one of them is not included, the cause cannot be diagnosed, and the repair cannot be made properly.

# Important notes for destroying and disposing of camera

When formatting or erasing data using the camera or PC functions, only the file administration information is changed. The data is not completely erased from the hard disk. If you want to completely erase all of the data, we recommend either using commercially available software that is specially designed for that purpose, or by physically destroying the camera with a hammer etc.

Also read "Cautions" on pages 57 to 59.

 Manufactured under license from Dolby Laboratories. "Dolby" and double-D symbol are trademarks of Dolby Laboratories.

#### • MASCOT CAPSULE

MascotCapsule is registered trademark of HI CORPORATION in Japan. Copyright © 2001 HI CORPORATION. All rights

 Other product and company names included in this instruction manual are trademarks and/or registered trademarks of their respective holders.

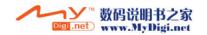

# **Provided Accessories**

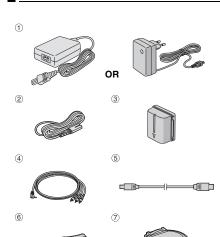

(9)

11)

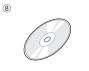

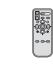

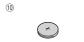

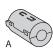

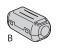

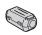

- 1 AC Adapter AP-V14A, AP-V14E, or AP-V17E
- 2 Power Cord (for AP-V14A/AP-V14E only)
- 3 Battery Pack BN-VF707U
- Audio/Video Cable

  Audio/Video Cable

  Audio/Video Cable

  Audio/Video Cable

  Audio/Video Cable

  Audio/Video Cable

  Audio/Video Cable

  Audio/Video Cable

  Audio/Video Cable

  Audio/Video Cable

  Audio/Video Cable

  Audio/Video Cable

  Audio/Video Cable

  Audio/Video Cable

  Audio/Video Cable

  Audio/Video Cable

  Audio/Video Cable

  Audio/Video Cable

  Audio/Video Cable

  Audio/Video Cable

  Audio/Video Cable

  Audio/Video Cable

  Audio/Video Cable

  Audio/Video Cable

  Audio/Video Cable

  Audio/Video Cable

  Audio/Video Cable

  Audio/Video Cable

  Audio/Video Cable

  Audio/Video Cable

  Audio/Video Cable

  Audio/Video Cable

  Audio/Video Cable

  Audio/Video Cable

  Audio/Video Cable

  Audio/Video Cable

  Audio/Video Cable

  Audio/Video Cable

  Audio/Video Cable

  Audio/Video Cable

  Audio/Video Cable

  Audio/Video Cable

  Audio/Video Cable

  Audio/Video Cable

  Audio/Video Cable

  Audio/Video Cable

  Audio/Video Cable

  Audio/Video Cable

  Audio/Video Cable

  Audio/Video Cable

  Audio/Video Cable

  Audio/Video Cable

  Audio/Video Cable

  Audio/Video Cable

  Audio/Video Cable

  Audio/Video Cable

  Audio/Video Cable

  Audio/Video Cable

  Audio/Video Cable

  Audio/Video Cable

  Audio/Video Cable

  Audio/Video Cable

  Audio/Video Cable

  Audio/Video Cable

  Audio/Video Cable

  Audio/Video Cable

  Audio/Video Cable

  Audio/Video Cable

  Audio/Video Cable

  Audio/Video Cable

  Audio/Video Cable

  Audio/Video Cable

  Audio/Video Cable

  Audio/Video Cable

  Audio/Video Cable

  Audio/Video Cable

  Audio/Video Cable

  Audio/Video Cable

  Audio/Video Cable

  Audio/Video Cable

  Audio/Video Cable

  Audio/Video Cable

  Audio/Video Cable

  Audio/Video Cable

  Audio/Video Cable

  Audio/Video Cable

  Audio/Video Cable

  Audio/Video Cable

  Audio/Video Cable

  Audio/Video Cable

  Audio/Video Cable

  Audio/Video Cable

  Audio/Video Cable

  Audio/Video Cable

  Audio/Video Cable

  Audio/Video Cable

  Audio/Video Cable

  Audio/Video Cable

  Audio/Video Cable

  Audio/Video Cable

  Audio/Video Cable

  Audio/Video Cable

  Audio/Video Cable

  Audio/Video Cable

  Audio/Video Cable

  Audio/Video Cable

  Audio/Video Cable

  Audio/Vi
- ⑤ USB Cable (Refer to the software installation and USB connection guide.)
- 6 Shoulder Strap (See page 8 for attachment)
- The Lens Cap (See page 8 for attachment)
- ® CD-ROM

Small (x 1):

- ① Lithium Battery CR2025\* (for remote control unit)
- ① Core Filter for Cables (See page 9 for attachment) Large-A (x 1): Audio/Video Cable Large-B (x 2): USB/S-Video Cable

DC Cord

\* A lithium battery is pre-installed in the remote control unit at time of shipment (with insulation sheet). To use the remote control unit, remove the insulation sheet.

- In order to maintain optimum performance of the camera, provided cables may be equipped with one or more core filter. If a cable has only one core filter, the end that is closest to the filter should be connected to the camera.
- Make sure to use the provided cables for connections. Do not use any other cables.

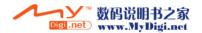

### **Attaching the Shoulder Strap**

Follow the illustration.

- 1 Open the velcro strip.
- $oldsymbol{2}$  Thread the strap through the eyelet.
- **3** Fold it back and thread it through the strap guide and the buckle.
- To adjust the length of the strap, loosen and then tighten the strap in the buckle.
- **4** Slide the strap guide fully towards the eyelet.
- **5** Close the velcro strip.

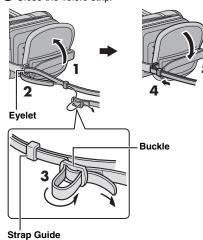

### **Attaching the Lens Cap**

To protect the lens, attach the provided lens cap to the camera as shown in the illustration.

#### NOTE:

To confirm the lens cap is on correctly, make sure the cap is flush to the camera.

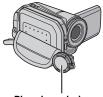

Place here during recording.

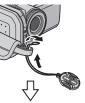

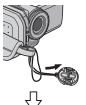

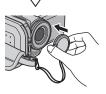

### **Attaching the Core Filter**

Attach the core filters to the cables. The core filter reduces interference.

1 Release the stoppers on both ends of the

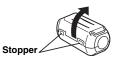

**2** Run the cable through the core filter, leaving approx. 3 cm of cable between the cable plug and the core filter.

Wind the cable once around the outside of the core filter as shown in the illustration.

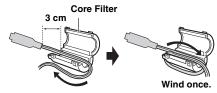

- Wind the cable so that it is not slack
- **3** Close the core filter until it clicks shut.

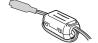

#### **NOTES:**

- Take care not to damage the cable.
- When connecting a cable, attach the end with the core filter to the camera.

### **LCD Monitor**

Push the release button (A) and open the LCD monitor fully. It can rotate 270°.

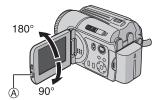

# Index

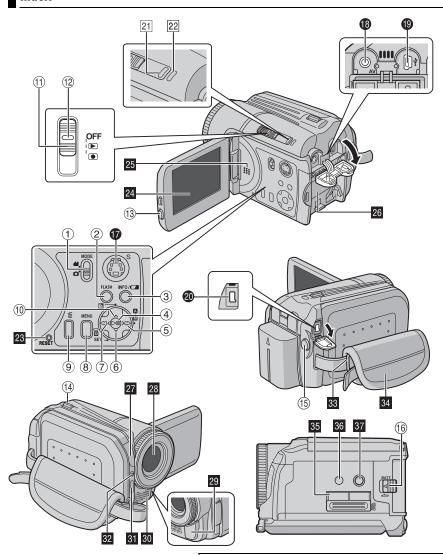

#### ATTENTION:

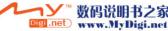

### **Controls**

- ① Mode Switch [MODE] (☞ pg. 16 17)
- 2 Flash Button [FLASH] (pg. 31)
- ③ Information Button [INFO/□ ] (□ pg. 38)
- ④ Play/Pause Button [►II] (□ pg. 24, 29)
- ⑤ Forward Search Button [ > (►►)] (□ pg. 25)/ Right Button [ > ]/Auto/Manual Mode Switch [♠/♠] (□ pg. 16 – 17)
- ⑥ Forward Skip Button [ ✓ ] (□ pg. 25)/Down Button [ ✓ ]/Manual Set Button [ SET] (□ pg. 32)
- ⑦ Reverse Search Button [ 〈 (◄◄)] (□ pg. 25)/ Left Button [ 〈 ]
- ® Menu Button [MENU] (pg. 48)
- 9 Delete Button [前] (厚 pg. 39)
- (®) Reverse Skip Button [ △ ] (□ pg. 25)/Up Button [ △ ]/Backlight Compensation Button [ ☑ ] (□ pg. 31)/Spot Exposure Control Button (□ pg. 31)
- ① Power Switch [OFF, ▶, ●] (□ pg. 16)
- 12 Lock Button (F pg. 16)
- 13 LCD Release Button
- <sup>⊕</sup> Zoom Lever [T Q /W ➡] (□ pg. 23)
  Speaker Volume Control (□ pg. 24)
- (15) Recording Start/Stop Button (127 pg. 22, 28)
- 16 Battery Release Button [BATT.] (Fig. 14)

### Connectors

The connectors are located beneath the covers.

- S-Video Output Connector [S] (F pg. 26)
- Audio/Video Output Connector [AV]
- USB (Universal Serial Bus) Connector (Refer to the software installation and USB connection guide.)
- DC Input Connector [DC] (pg. 14)

### **Indicators**

- 21 Power/Charge Lamp [POWER/CHARGE] (EF pg. 14, 16)
- Access Lamp [ACCESS] (Lights up or blinks when you access to any files. Do not turn off the power or remove the battery pack/AC adapter while accessing to files.)

### **Other Parts**

- 23 Reset Hole [RESET] (1 pg. 52)
- 24 LCD Monitor
- 25 Speaker (127 pg. 24)
- 26 Battery Pack Mount (cr pg. 14)
- 27 Camera Sensor
- 28 Lens
- 29 Remote Sensor (F pg. 27)
- 30 Stereo Microphone
- 31 Flash (🖙 pg. 31)
- 32 Flash Sensor
- 33 Shoulder Strap Eyelet (127 pg. 8)
- 34 Grip Strap (🖙 pg. 19)
- SD Card Cover [OPEN] ( pg. 19)
- 36 Stud Hole (□ pg. 19)
- 37 Tripod Mounting Socket (☐ pg. 19)

### **Indications on LCD Monitor**

### **During both Video and Still Image Recording**

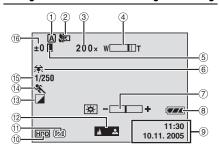

- ① Selected Operation Mode Indicator (🖙 pg. 17)

  A: Auto Mode
  - M: Manual Mode
- 2 Tele Macro Mode Indicator (pg. 50)
- 3 Approximate Zoom Ratio (pp. 23, 50)
- 4 Zoom Indicator (pg. 23, 50)
- 5 Iris Lock Indicator (F pg. 31, 32)
- 6 White Balance Indicator (pg. 34)
- ⑦ Brightness Control Indicator (□ pg. 18, 49)
- 8 Battery Indicator (pg. 55)
- 9 Date/Time (pg. 49)
- 1 Selected Medium Indicator (pg. 21, 49)
- ① Drop Detection Indicator (F pg. 21)
- Manual Focus Adjustment Indicator (pg. 33)
- (13) Effect Mode Indicator (127 pg. 36)
- ( Program AE Mode Indicator ( pg. 36)
- (5) Shutter Speed (☐ pg. 35)
  - in Nightscope Indicator
- (® ±: Exposure Adjustment Indicator (□ pg. 32)
   ☑ : Backlight Compensation Indicator (□ pg. 31)

### **During Video Recording only**

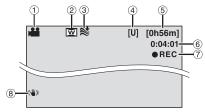

- 1 Mode Indicator (pg. 17)
- 2 Wide Mode Indicator (pg. 50)
- ③ Wind Cut Indicator (□ pg. 50)
- ④ Picture Quality: [U] (ultra fine), [F] (fine), [N] (normal), [E] (economy) (□ pg. 50)
- ⑤ Remaining Time ( pg. 22, 62)
- ⑥ Counter (☐ pq. 49)
- ⑦ ●REC: (Appears during recording.)(☞ pg. 22)
  - •II: (Appears during record-standby mode.) (pg. 22)
- ® Digital Image Stabiliser (DIS) Indicator
   (□ pg. 50)

### **During Still Image Recording only**

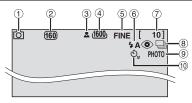

- 1 Mode Indicator (pg. 17)
- ② ISO sensitivity (GAIN) (F pg. 51) (When set to [AUTO], there is no indication.)
- 3 Focus Icon (pg. 28)
- ④ Image Size: 1600 (1600 x 1200), 1280 (1280 x 960), 1024 (1024 x 768), 640 (640 x 480) (LF pg. 51)
- ⑤ Picture Quality: FINE (fine) or STD (standard) (☞ pg. 51)
- 6 Flash Mode Indicator (pg. 31)
- TRemaining Number of Shots (pg. 63)
- ® ☐: Continuous Shooting Mode Indicator (☐ pg. 28)
- Shooting Icon (
   pg. 28)
- (1) Self-Timer Recording Indicator (1) pg. 51)

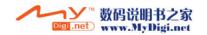

### **During Video Playback**

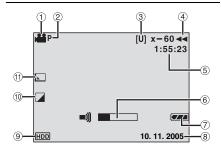

- 1 Mode Indicator (pg. 17)
- ② Play List Playback Indicator (Appears when play list is played back. 🖙 pg. 43)
- Picture Quality: [U] (ultra fine), [F] (fine), [N] (normal), [E] (economy) (pp. 50)
- 4 Playback Mode (pg. 24)

▶ : Playback

II : Pause

Forward High-Speed Search

◄ : Reverse High-Speed Search

■ : Forward Slow-Motion
■ : Reverse Slow-Motion

(The number on the left shows speed.)

- ⑤ Counter ( pg. 49)
- ⑥ Volume Level Indicator⑦ Battery Indicator (☞ pg. 55)
- ® Date (□ pg. 49)
- 9 Selected Medium Indicator (pg. 21, 49)
- 1 Effect Mode Indicator (pg. 37)
- 1 Wipe/Fader Effect Indicator (pg. 37, 50)

### **During Still Image Playback**

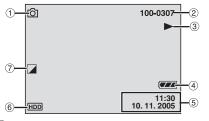

- ① Mode Indicator (pg. 17)
- @ Folder/File Number
- ③ Slide Show Playback Indicator (127 pg. 29)
  - 4 Battery Indicator (pg. 55)
  - ⑤ Date/Time (☞ pg. 49)
  - 6 Selected Medium Indicator (pg. 21, 49)
  - 7 Effect Mode Indicator (pg. 37)

### Power

This camera's 2-way power supply system lets you choose the most appropriate source of power. Do not use provided power supply units with other equipment.

### Charging the Battery Pack

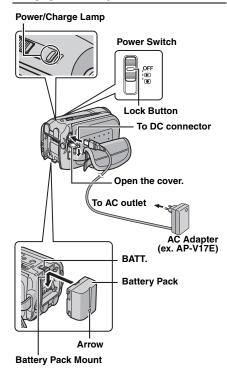

- 1 Set the power switch to OFF.
- **2** With the arrow on the battery pack pointing downward, push the battery pack slightly against the battery pack mount.
- If the battery mount cover is attached, remove it by sliding BATT.
- **3** Slide down the battery pack until it locks in place.
- **4** Connect the AC adapter to the camera.
- **5** Connect the power cord to the AC adapter. (forAP-V14A/ AP-V14E only)
- **6** Plug the power cord into an AC outlet. The power/charge lamp on the camera blinks to indicate charging has started.
- **7** When the power/charge lamp goes out, charging is finished. Unplug the power cord from the AC outlet. Disconnect the AC adapter from the camera.

### To detach the battery pack

While sliding **BATT.**, remove the battery pack.

#### Required charging time

| Battery pack | Charging time         |
|--------------|-----------------------|
| BN-VF707U*   | Approx. 1 hr. 30 min. |
| BN-VF714U    | Approx. 2 hr. 40 min. |
| BN-VF733U    | Approx. 5 hr. 40 min. |

<sup>\*</sup> Provided

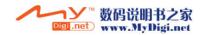

#### **NOTES:**

- This product includes patented and other proprietary technology and will operate only with JVC Data Battery. Use the JVC BN-VF707U/VF714U/VF733U battery packs. Using generic non-JVC batteries can cause damage to the internal charging circuitry.
- If the protective cap is attached to the battery pack, remove it first.
- During charging, the camera cannot be operated.
- Charging is not possible if the wrong type of battery is used.
- Make sure to use the battery pack with the arrow (Δ) mark. The camera does not turn on with the battery pack without the arrow (Δ) mark.
- When charging the battery pack for the first time or after a long storage period, the power/charge lamp may not light. In this case, remove the battery pack from the camera, then try charging again.
- If the battery operation time remains extremely short even after having been fully charged, the battery is worn out and needs to be replaced.
   Please purchase a new one.
- Since the AC adapter processes electricity internally, it becomes warm during use. Be sure to use it only in well-ventilated areas.
- Using the optional AA-VF7 battery charger, you can charge the BN-VF707U/VF714U/VF733U battery pack without the camera.
- After 5 minutes has elapsed in record-standby mode, the camera will automatically turn off its power supplied from the AC adapter. In this case, the battery charge starts if the battery is attached to the camera.

### **Using the Battery Pack**

Perform steps **2** − **3** in "Charging the Battery Pack" (□ pg. 14).

#### Maximum continuous recording time

|              |                       | _   |
|--------------|-----------------------|-----|
| Battery pack | Recording time        | ST  |
| BN-VF707U*   | Approx. 50 min.       | S N |
| BN-VF714U    | Approx. 1 hr. 50 min. | Ē   |
| BN-VF733U    | Approx. 4 hr. 20 min. | 5   |

Provided

#### **NOTES:**

- Recording time is reduced significantly under the following conditions:
  - Zoom or record-standby mode is engaged repeatedly.
  - · Playback mode is engaged repeatedly.
- Before extended use, it is recommended that you prepare enough battery packs to cover 3 times the planned recording time.

#### ATTENTION:

- Before detaching the power source, make sure that the camera's power is turned off. Failure to do so can result in a camera malfunction.
- If the camera is subjected to electrostatic discharge, turn the power off before using it again.

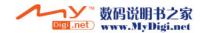

### **Data Battery System**

You can check the remaining battery power and the recordable time.

- I Make sure the battery is attached.
- 2 Open the LCD monitor fully.
- **3** Press **INFO**/ repeatedly, and the battery status screen appears.
- It is displayed for approx. 3 seconds if the button is pressed and released quickly, and for approx. 15 seconds if the button is pressed and held for several seconds.
- If "COMMUNICATING ERROR" appears instead of the battery status even though you tried to press INFO/a several times, there may be a problem with your battery. In such a case, consult your nearest JVC dealer.
- The recordable time display should only be used as a guide. It is displayed in 10 minute units.

### **Using AC Power**

Perform step **4** in "Charging the Battery Pack" (Fig. 14).

#### NOTE:

The provided AC adapter features automatic voltage selection in the AC range from 110 V to 240 V.

### **About Batteries**

**DANGER!** Do not attempt to take the batteries apart, or expose them to flame or excessive heat, as it may cause a fire or explosion. **WARNING!** Do not allow the battery or its terminals to come in contact with metals, as this can result in a short circuit and possibly start a fire.

# To resume the original function of the accurate battery power indication

If the battery power indication differs from the actual operating time, fully charge the battery, and then run it down. However this function may not work properly if the battery was used for a long period of time under extremely high/low temperature condition or charged too many times.

# **Operation Mode**

To turn on the camera, set the power switch to 
or o while pressing down the lock button located on the switch.

• The power/charge lamp turns on.

To turn off the camera, set the power switch to **OFF**.

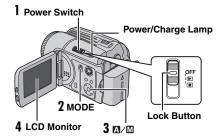

Set the appropriate operation mode according to your preference using the power and **MODE** switches and ( A/M) button.

#### 1 Power Switch Position

Set the power switch for recording () or playback () while pressing down the lock button.

#### Power Switch

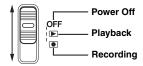

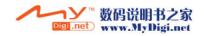

### 2 Recording/Playback Mode

Select the recording/playback mode using the **MODE** switch.

Little : Video mode (□ pg. 22, 24)Little : Still image mode (□ pg. 28, 29)

### 3 Auto/Manual Mode

Press and hold > ( ( M/ ( M) ) to switch the auto/manual recording mode. When manual mode is selected, the indicator ( M) appears on the LCD monitor

Auto mode:

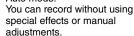

Manual mode: Manual recording is possible by

setting various functions. (pp pg. 31 – 37)

#### To return to the auto recording mode

Press and hold  $> (\boxed{m}/\boxed{m})$  again so that the  $\boxed{A}$  indicator appears.

### **4 Power-Linked Operation**

When the power switch is set to •, you can also turn on/off the camera by opening/closing the LCD monitor.

# Language Setting

The language on the display can be changed. ( pg. 48, 49)

- I Set the power switch to ▶ or ●.
- 2 Press MENU. The menu screen appears.
- **3** Press ∧/∨ to select [DISPLAY], then press ►II.

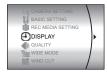

SCENE COUNTER

LANGUAGE

CLOCK ADJUST

- **4** Press ∧/∨ to select [LANGUAGE], then press ►II.
- **5** Press ∧/∨ to select the desired language, then press

►IÌ.

**6** Press **MENU** to return to the normal screen.

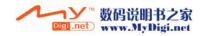

### Date/Time Settings

The recording start date/time is recorded on the video/still image file and it can be checked by pressing **INFO**/ during playback. (Fig. 24, 29)

In addition, you can find the desired file by the date index screen. ( pg. 30)

- I Set the power switch to ▶ or ●.
- **2** Press **MENU**. The menu screen appears.
- **3** Press ∧/∨ to select [DISPLAY], then press ►■.

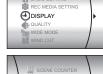

**4** Press ∧/∨ to select [CLOCK ADJUST], then press ►II. The day is highlighted.

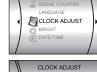

5 Press ∧/∨ to input the day, then press ►II. Repeat to input the month, year, hour and minute.

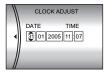

**6** Press **MENU** to return to the normal screen.

# **Built-in Clock's Rechargeable Lithium Battery**

If the camera is not used for approx. 3 months, the clock's lithium battery will become discharged and the date/time stored in memory will be lost. When this occurs, first connect the camera to an AC outlet using the AC adapter for over 24 hours to charge the clock's rechargeable lithium battery. Then perform the date/time setting before using the camera. Note that the camera can be used without setting the date/time.

# Brightness Adjustment of the Display

The brightness of the display can be adjusted.

- 1 Set the power switch to ▶ or while pressing down the lock button located on the switch.
- 2 Open the LCD monitor fully. (pg. 9)
- **3** Press **MENU**. The menu screen appears.
  - **4** Press ∧/∨ to select [DISPLAY], then press
  - ►II.
  - **5** Press ∧/∨ to select [BRIGHT], and press ►II. The brightness control indicator appears.

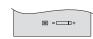

- **6** Press </>
  /> until the appropriate brightness is reached.
- **7** Press ►II to clear the brightness control indicator from the display.

# Grip Adjustment

- Adjust the velcro strip.
- 2 Pass your right hand through the loop and grasp the grip.
- **3** Adjust your thumb and fingers to easily operate the recording start/stop button, power switch and zoom lever. Be sure to fasten the velcro strip to your preference.

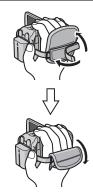

# Tripod Mounting

To attach the camera to a tripod, align the direction stud and screw to the mounting socket and stud hole on the camera. Then tighten the screw clockwise.

 Some tripods are not equipped with studs.

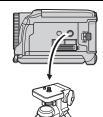

# Inserting/Removing an SD Card

You can use an SD card as a recording medium in the SD slot. See page 62 for the guaranteed media to work with this camera.

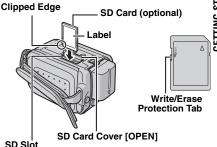

- Make sure the camera's power is off.
- 2 Open the SD card cover.
- 3 To insert an SD card, firmly insert it with its clipped edge first.

To remove an SD card, push it once. After the SD card comes out of the camera, pull it out.

- Do not touch the terminal on the reverse side of the label
- 4 Close the SD card cover.

### To protect valuable files

Slide the write/erase protection tab on the side of the SD card in the direction of "LOCK". This prevents the SD card from being recorded over. To record on this SD card, slide the tab back to the position opposite to "LOCK" before inserting it.

#### NOTE:

Before using a new SD card, it is necessary to format the card. (pg. 20)

#### ATTENTION:

Do not insert or remove the SD card while the camera is turned on, as this may cause the data on the SD card to be corrupted or cause the camera to become unable to recognise whether or not the SD card is installed

# Formatting a Recording Medium

You can format (initialise) the built-in hard disk (HDD) or SD cards. You have to format the newly-purchased SD cards with this camera before using them. This enables stable speeds and operation when accessing the recording medium. Be aware that all files and data including protected files will be erased. (Fig. 93.)

- I Set the power switch to ▶ or ●.
- 2 Press MENU. The menu screen appears.
- **3** Press ∧/∨ to select [REC MEDIA SETTING], then press ►II.

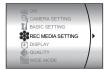

4 Press ∧/∨ to select [FORMAT], then press

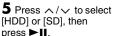

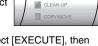

F# FORMAT

**6** Press ∧/∨ to select [EXECUTE], then press ►II.

 To cancel the formatting, select [CANCEL], then press ►II. To make it more difficult to recover the data on the hard disk Even if you format the hard disk or erase the data on the hard disk, sometimes the erased

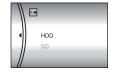

data can be recovered by using data recovery software etc. that are commercially available. By pressing the >II button while selecting [HDD] and holding down the button in step 5, you can erase the data on the hard disk in a format that is difficult to recover. Moreover, by repeating this procedure, you can make the data even more difficult to recover.

- When formatting in this way, a formatting progress bar is displayed.
- If the formatting progress bar does not appear, select [CANCEL] and try again from step 4.

#### **CAUTION:**

Do not remove the SD card or perform any other operation (such as turning off the power) during format. Also, be sure to use the provided AC adapter, as the data on the recording medium may be corrupted if the battery becomes exhausted during format. If the data on the recording medium becomes corrupted, format it again.

#### NOTE:

Do not format the recording medium on the PC. Make sure to format the recording medium on the camera.

# Selecting a Recording Medium

Select the recording medium before starting recording or playback. (F pg. 48, 49) Example: When recording still images to an SD card

I Set the power switch to ▶ or ●.

2 Press MENU. The menu screen appears.

3 Press ∧/∨ to select **IREC MEDIA SETTINGI.** then press ►II.

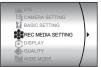

4 Press  $\wedge/\sim$  to select [IMAGE MODE], then press ►II.

**5** Press ∧/∨ to select [SD], then press ►II.

6 Press MENU to return to the normal screen.

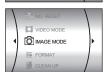

### Remaining Space on the Recording Media

This enables you to check the remaining space on the recording media and the available recording time for each picture quality mode. Before checking, set the recording media that you want to check in [REC MEDIA SETTING]. (pg. 48, 49)

Example: When checking the HDD space

Set the power switch to .

2 Press INFO/. The MAX RECORDING TIME screen appears.

Displayed picture quality mode

回: ULTRA FINE

F: FINE

NORMAL E: ECONOMY

For details on the picture quality, see page 50.

To return to the normal screen Press **INFO**/ repeatedly.

### IAX RECORDING TIME 7 h 30 m U 11 h 15 m 🗐 22 h 30 m N 45 h 00 m 🔳

# **Drop Detection**

This function turns off the power automatically to = prevent HDD damage when the camera is accidentally dropped. This function is set to on at time of shipment.

If the power is turned off due to the drop detection function, set the power switch to OFF and turn the power on again.

#### To turn off this function

Set [DROP DETECTION] to [OFF]. The indicator appears. (F pg. 49)

#### CAUTION:

Setting this function to off increases the chances of damaging the internal hard disk if the camera is accidentally dropped.

- This function cannot protect the hard disk every single time it is dropped.
- The indicator is only displayed when this function is set to [OFF]. For normal use, set this function to [ON].
- If the drop detection function operates when the camera has not been dropped, set the function to [OFF] to continue use.
- If a drop is detected during shooting, the file being shot when the camera was dropped may be saved in the [EXTMOV] folder. (pg. 22)

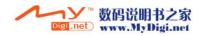

# Video Recording

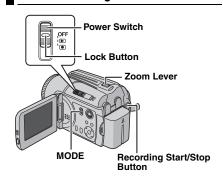

- Set the power switch to .
- 2 Set the MODE switch to ......
- The camera is programmed to record videos on the built-in hard disk by the factory-preset. To switch the recording medium, see pages 21, 48 and 49.
- To change the picture quality, see pages 48 and 50.
- 3 Press the recording start/stop button to start recording.
- Approximate remaining time for recording appears on the display.

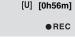

**4** To stop recording, press the recording start/stop button again.

- If the camera is left without any operation during recording or playback (video or still image) for 5 minutes when using the battery pack, the camera is turned off automatically to conserve power. To turn the camera on again, set the power switch to OFF, then to ▶ or ▶. When using the AC adapter, the camera enters the sleep mode (the access lamp lights and the LCD monitor turns off). To cancel the sleep mode, perform any operation such as zooming.
- When the camera heats up, the ●REC indicator flashes. If the camera continues to heat up, shooting may be stopped to protect the recording medium. In this case, turn off the power, and then wait until the camera cools down. (☑ pg. 56)
- If data cannot be recorded or saved properly, the video files are not saved to the [SD\_VIDEO] folder, which is for regular videos. Instead, the files are saved to the [EXTMOV] folder. To play back these files, see "To play back files in the [EXTMOV] folder" (LTP pg. 24).
- There may be differences in the brightness between the recorded video and still image, even if the same subject is shot.
- Video file names are assigned as sequential hexadecimal numbers. For example, starts from 1 to 9 followed by A to F.
- To turn the operation sounds off, see page 48.
- For approximate recording time, see page 62.
- After recording video for 12 consecutive hours, the recording will be stopped automatically.
- When recording video, a new file will be created for every 4 GB of continuous shooting.

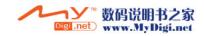

### Zooming

Use the zoom function for close-up or wideangle shooting. You can zoom in up to 10x by using the optical zoom.

#### To zoom in

Slide the zoom lever towards T (telephoto) (Q).

#### To zoom out

Slide the zoom lever towards W (wide-angle) (EE).

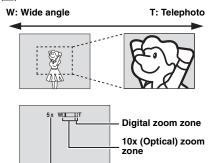

• The further you slide the zoom lever, the quicker the zoom action.

Approximate zoom

ratio

 Zoom magnification over 10x is done through digital image processing, and is therefore called digital zoom. Digital zooming is possible up to 200x. Set [ZOOM] to [40X] or [200X]. (pg. 50)

#### NOTES:

- The S-Video cable is optional. Be sure to use the YTU94146A S-Video cable. Consult the JVC Service Centre described on the sheet included in the package for details on its availability. Make sure to connect the end with a core filter to the camera. The core filter reduces interference.
- Focusing may become unstable during zooming. In this case, set the zoom before recording and lock the focus by using the manual focus (pg. 33), then zoom in or out during recording.
- During digital zoom, the quality of image may suffer.
- Macro shooting is possible as close as approx. 5 cm to the subject when the zoom lever is set all the way to W.
- When you zoom into a subject close to the lens. the camera may automatically zoom out depending on the distance to the subject. In this case, set [TELE MACRO] to [ON]. (pg. 50)

### **Deleting Files**

If you press m during recording mode, the file recorded most recently will be deleted. (pg. 39)

 However, if the recording mode (video or still image) is switched or the power is turned off and on again after recording, you cannot delete the file

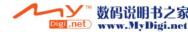

# Video Playback

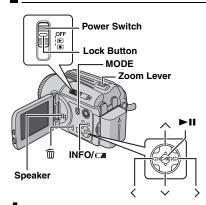

- I Set the power switch to ▶.
- 2 Set the MODE switch to #1.
- The index screen for videos appears. The image on the index screen shows the first part of the shooting.
- If the power is turned off while video playback is paused, the camera memorizes the scene where the video was stopped. In this case, the stopped scene is displayed when the power is turned back on again.
- To switch the medium to be played back, see pages 21, 48 and 49.
- **3** Press  $\wedge/\vee/\langle/\rangle$  to select the video file you want to play back.
- 4 Press ►II to start playback.
- 5 To pause playback, press ►II again.

#### To return to the index screen

Slide the zoom lever to  $\boldsymbol{W}$  when playback is paused.

#### To adjust the speaker volume

During playback slide the zoom lever towards  ${\bf T}$  to turn up the volume, or towards  ${\bf W}$  to turn down the volume.

#### To turn on/off the date display

Set [DATE/TIME] to [ON], [AUTO] or [OFF]. (Fig. 48, 49)

### To turn on/off the on-screen display

Press INFO/

repeatedly.

#### To check the file information

Press **INFO**/**□** when playback is paused. (□ pg. 38)

# To play back files in the [EXTMOV] folder If the data cannot be recorded properly, the video files are saved to the [EXTMOV] folder.

(□ pg. 22)

To play back the files in the [EXTMOV] folder, press the recording start/stop button or START/ STOP button on the remote control while the index screen is displayed in step 2, and then proceed to step 3 after [MPG] is displayed. To return to the index screen, press the recording start/stop button or START/STOP button on the remote control again.

- The file information and playlist creation functions are not available for files in the [EXTMOV] folder.
- When deleting the files in the [EXTMOV] folder, perform it on the PC.

#### To play back files edited on the PC

To use the camera to play back the video files (MPEG2 files, with the extension ".mpg") which have been edited on the PC, follow the following procedure. First, change the file name to "MOV\_xxxx.mpg" (xxxx should be a 4-digit number). Connect the camera to the PC with the USB cable, and open the [EXTMOV] folder. Copy the video files ("MOV\_xxxx.mpg") to the [EXTMOV] folder. (Refer to the software installation and USB connection guide.) Then follow the steps in "To play back files in the [EXTMOV] folder".

- At the junctions between scenes, the image may stop momentarily or the sound may be interrupted. However, this is not a malfunction.
- The date and counter can be displayed during playback. (□ pg. 49)
- When the camera heats up, the ▶ indicator flashes. If the camera continues to heat up, playback may be stopped to protect the recording medium. In this case, turn off the camera power, and then wait until the camera cools down. (☞ pg. 56)
- When a cable is connected to the AV connector, the sound is not heard from the speaker.

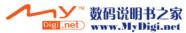

#### How to Use the Scroll Bar

You can use the vertical scroll bar on the index screen to find the desired files quickly. The scroll bar is useful when deleting files (pg. 39), creating play list (pg. 42), etc.

I Slide the zoom lever towards W to select the scroll bar on the index screen.

2 Press  $^/\sim$  to display the next or previous page.

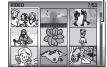

Scroll bar

- If you press and hold ^/
- , the high speed search starts.
- If you find the desired file, slide the zoom lever towards T, then select the file.

#### Date Index Screen

You can also find the desired file by the date index screen. The files are sorted according to their recorded date.

Slide the zoom lever twice towards W. The date index screen appears.

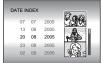

2 Press ∧/∨ to select the desired date. The

files recorded on the selected date are displayed on the right side of the screen.

- Dates can also be selected by using the scroll bar on the right side of the screen. To select the scroll bar, slide the zoom lever towards W while on the date index screen, and press  $\wedge/\vee$ .
- 3 Press ►II. The files recorded on the selected date are displayed in the index screen.

### Various Playback Operations

#### Still playback (Pause)

Press ►II during normal playback.

To resume normal playback, press ►II again.

#### Search playback

During normal playback, press > for forward search, or < for reverse search.

- Pressing < or > repeatedly increases the search speed for each direction. (-60x to
- To resume normal playback, press ►II.

#### Locating the start point of the file or skipping the file

Press v to locate the start point of the next file. Pressing v repeatedly skips files in forward direction.

file. Pressing \( \sigma\) repeatedly skips files in reverse

 If you press ∨ or ∧ during normal playback or search, playback resumes after locating the start point of a file.

#### Frame-by-frame playback

While playback is paused, press < or >.

- Pressing ⟨ or ⟩ repeatedly advances or reverses the still picture frame by frame.
- To resume normal playback, press ►II.

#### Slow motion playback

While playback is paused, press and hold < or > for over 2 seconds.

To stop slow motion playback, press ►II.

### Playback Zoom

You can magnify the playback image up to 5x.

- During normal playback, at the point you want to zoom in, press > 11 to pause playback.
- **2** Slide the zoom lever towards **T** to zoom in.
- The full view of the image is displayed in the small screen on the lower right side. The E mark indicates the centre point of the magnified area.
- **3** Press ∧/√/⟨/⟩ to move to the magnified area vou want to view.
- **4** To zoom out, slide the zoom lever towards **W**.
- When the zoom is set all the way to W (wideangle) side, sliding the zoom lever to W switches the display to the index screen. (pp pg. 25)

### **Deleting Video Files**

Press m, then press ∧/∨ to select [EXECUTE] and press ►II.

- You can select the desired file to be deleted by pressing </>
- To delete multiple files at once, see page 39.

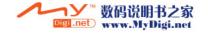

# Connecting to a TV, VCR or DVD Recorder

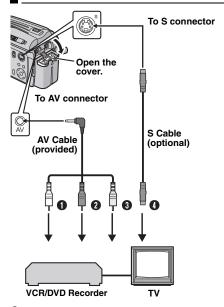

- White to AUDIO L IN\*
- Red to AUDIO R IN\*
- Yellow to VIDEO IN (Connect when your TV/VCR/ DVD recorder has only A/V input connectors.)
- Black to S-VIDEO IN (Connect when your TV/ VCR/DVD recorder has S-VIDEO IN and A/V input connectors. In this case, it is not necessary to connect the yellow video cable.)
- Not required for watching still images only.

#### **NOTES:**

- The S-Video cable is optional. Be sure to use the YTU94146A S-Video cable. Consult the JVC Service Centre described on the sheet included in the package for details on its availability. Make sure to connect the end with a core filter to the camera. The core filter reduces interference.
- It is recommended to use the AC adapter as the power supply instead of the battery pack.
   pq. 16)
- Make sure you adjust the TV sound volume to its minimum level to avoid a sudden burst of sound when the camera is turned on.
- To connect the camera to a F software installation and USE

# Playback on a TV

- Make sure all units are turned off.
- **2** Connect the camera to a TV, VCR or DVD recorder as shown in the illustration.

If using a VCR or DVD recorder, go to step 3. If not, go to step 4.

- 3 Connect the VCR/DVD recorder output to the TV input, referring to your VCR/DVD recorder's instruction manual.
- **4** Turn on the camera, the VCR/DVD recorder and the TV.
- **5** Set the VCR/DVD recorder to its AUX input mode, and set the TV to its VIDEO mode.
- **6** Start playback on the camera. (□ pg. 24)

# To choose whether or not the following displays appear on the connected TV

- Date/Time
   Set [DATE/TIME] to [AUTO], [ON] or [OFF].
   pg. 48, 49)
- Counter

  Set [SCENE COUNTER] to [ON] or [OFF].

  (□ pg. 48, 49)

  (Pressing INFO/□ button also turns on/off the

### **Dubbing to a VCR (or DVD Recorder)**

The following explains how to dub to a VCR. When dubbing to a DVD recorder, refer to its instruction manual.

Perform steps 1 to 6 above.

displays.)

- **2** At the point you want to start dubbing, start recording on the VCR. (Refer to the VCR's instruction manual.)
- **3** To stop dubbing, stop recording on the VCR, then stop playback on the camera.

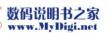

# Playback Using the Remote Control

The full-function remote control unit can operate this camera from a distance as well as the basic operations (playback, stop, pause, fast-forward and rewind) of your VCR.

### Installing the Battery

The remote control uses one lithium battery (CR2025).

Pull out the battery holder by pushing the lock tab.

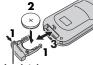

2 Insert the battery in the holder, and be sure to have the "+" mark visible.

3 Slide the holder back in until you hear a click.

#### Beam Effective Area

When using the remote control, be sure to point it at the remote sensor. The transmitted beam's approximate effective distance for indoor use is 5 m. Use the remote control in front of the camera facing toward the lens.

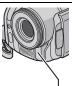

Remote sensor

#### NOTE:

The transmitted beam may not be effective or may cause incorrect operation when the remote sensor is directly exposed to sunlight or powerful lighting.

### **Buttons and Functions**

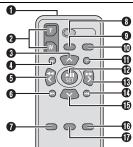

- Infrared Beam Transmitting Window
- Transmits the beam signal.
- ZOOM (T/W) Buttons Zoom In/Out (F pg. 23)
- Up Button Rotate Button (clockwise) (pg. 30)
- Skip Backward Button
- 6 Left Button
- 6 Back Button
- PLAYLIST Button (pg. 42)
- START/STOP Button
- 9 SNAPSHOT Button (pg. 28)
- INFO Button (pg. 38)
- Skip Forward Button
- PLAY/PAUSE Button
- Right Button Next Button
- Down Button
- Rotate Button (counterclockwise) (pp. 30)
- INDEX Button
- **1** DATE Button

# **Still Image Recording**

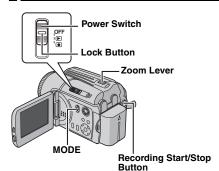

I Set the power switch to .

### 2 Set the MODE switch to ...

- The camera is programmed to record still images on the built-in hard disk by the factory-preset. To switch the recording medium, see pages 21, 48 and 49.
- To change the picture quality, see pages 48 and 51.
- To use the flash, see page 31.
- **3** Press the recording start/stop button. **PHOTO** indicator appears during shooting. The still image is recorded.
- To check how the image looks before recording, press the recording start/stop button halfway and hold. The ♣ indicator appears and stops blinking when the captured image is focused. To cancel the recording, release the recording start/stop button. To record it on the recording medium, press the recording start/stop button fully.

#### **NOTES:**

- There may be differences in the brightness between the recorded video and still image, even if the same subject is shot.
- To turn the shutter sound off, see page 48.
- For approximate number of storable images, see page 63.

### Zooming

Use the zoom function for close-up or wideangle shooting. For details, see page 23.

### **Continuous Shooting**

If the continuous shooting mode is set to on, keeping the recording start/stop button pressed in step **3** in "Still Image Recording" ( $\mathbb{Z}$  pg. 28) provides an effect similar to serial photography. (Interval between still images: approx. 0.5 seconds)

To use this function, set the [CONTINUOUS SHOOTING] to [ON]. ( pg. 51) The indicator appears on the display.

- To turn off this function, set [CONTINUOUS SHOOTING] to [OFF].
- Continuous shooting may not work well depending on the recording medium.
- The continuous shooting speed will drop when repeatedly making continuous shots.

### **Deleting Files**

If you press during recording mode, the file recorded most recently will be deleted. (sp. pa. 39)

However, if the recording mode (video or still image) is switched or the power is turned off and on again after recording, you cannot delete the

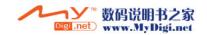

# Still Image Playback

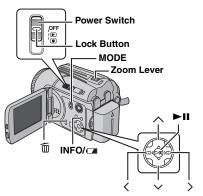

- I Set the power switch to ▶.
- 2 Set the MODE switch to 🔼.
- The most recently shot still image is displayed.
- To switch the medium to be played back, see pages 21, 48 and 49.

3 Press < to display the previous file. Press > to display the next file.

To turn on/off the date/time display Set [DATE/TIME] to [ON], [AUTO] or [OFF]. (pg. 48, 49)

To turn on/off the on-screen display / To check the file information (pg. 38) Press INFO/ repeatedly.

#### **NOTES:**

- Images shot and stored on the recording media. with another device may not be played back
- You can zoom in/out or rotate still images. (cr pg. 30)

#### Slide Show

You can playback all the images stored in recording media automatically.

- I Set the power switch to ►.
- 2 Set the MODE switch to ...
- A still image is displayed.
- To switch the medium to be played back, see pages 21, 48 and 49.
- 3 Press ►II to start the slide show.
- If you press \( \sigma \) during the slide show, files are displayed in descending order.
- If you press \( \sigma\) during the slide show, files are displayed in ascending order.
- To end the slide show, press ►II again.

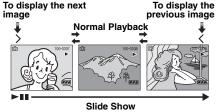

### Index Screen of Still Image Files

You can view multiple files stored in a recording medium at a time. This browsing capability makes it easy to locate a particular file you want.

I Slide the zoom lever to W when a recorded image is displayed.

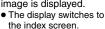

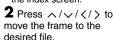

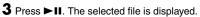

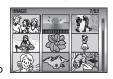

### How to Use the Scroll Bar

You can use the vertical scroll bar on the index screen to find the desired files quickly. The scroll bar is useful when deleting files (pg. 39), setting DPOF (pg. 46), etc.

1 Slide the zoom lever towards **W** to select the scroll bar on the index screen.

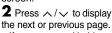

- If you press and hold ∧ /
   ∨, the high speed
   search starts.
- If you find the desired file, slide the zoom lever towards T, then select the file.

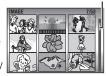

Scroll bar

### **Date Index Screen**

You can also find the desired file by the date index screen. The files are sorted according to their recorded date.

Perform step 1 in "Index Screen of Still Image Files" (pg. 29) to display the index screen.

**2** Slide the zoom lever twice towards **W**. The date index screen appears.

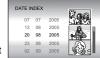

**3** Press ∧/∨ to select the desired date. The

files recorded on the selected date are displayed on the right side of the screen.

- Dates can also be selected by using the scroll bar on the right side of the screen. To select the scroll bar, slide the zoom lever towards W while on the date index screen, and press ∧/√.
- **4** Press ►II. The files recorded on the selected date are displayed in the index screen.

### **Image Rotation**

You can rotate a still image clockwise or counterclockwise.

- I Set the power switch to ▶.
- 2 Set the MODE switch to ...
- A still image is displayed.
- To switch the medium to be played back, see pages 21, 48 and 49.
- **3** Press ∨ to rotate 90° clockwise.
- **4** Press ∧ to rotate 90° counterclockwise.
- Each time you press ∧, the image rotates counterclockwise. (270° → 180° → 90° → 0°)

### Playback Zoom

You can magnify the playback image up to 5x.

- I Set the power switch to ▶.
- 2 Set the MODE switch to 🔼
- A still image is displayed.
- To switch the medium to be played back, see pages 21, 48 and 49.
- **3** Slide the zoom lever towards **T** to zoom in.
- **4** Press ∧/∨/⟨/⟩ to move to the magnified area you want to view.
- **5** To zoom out, slide the zoom lever towards **W**.
- When the zoom is set all the way to W (wideangle) side, sliding the zoom lever to W switches the display to the index screen. (☞ pg. 29)

### **Deleting Still Image Files**

Press  $\widehat{\mathbb{m}}$ , then press  $\wedge/\vee$  to select [EXECUTE] and press  $\triangleright \mathbb{I}$ .

- You can select the desired file to be deleted by pressing </>>
- To delete multiple files at once, see page 39.

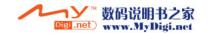

### **Backlight Compensation**

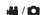

# Flash

Backlight compensation brightens the subject quickly. With simple operation, dark portions of the subject are brightened by increasing the exposure.

Set the power switch to .

**2** Press and hold  $( \square / \square )$  so that  $\square$  is displayed.

3 Press ∧ (M) once so that the M indicator appears.

#### To cancel backlight compensation

Press ^ ( ) twice so that the indicator disappears.

# **Spot Exposure Control**

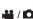

Selection of a spot metering area enables more precise exposure compensation. You can select one of the three metering areas.

Set the power switch to .

2 Press and hold > (⚠/ඣ) so that M is displayed.

3 Press ∧ (

) twice so that the 

indicator

• The spot metering area frame () appears at the centre

4 Press </>
</>

 The select the desired spot metering area frame.

**5** Press ►**II**. The setting is completed.

#### To lock the exposure

After step 4, press and hold ►II for over 2 seconds. The **1** indicator appears.

### To cancel spot exposure control

Press  $\wedge$  ( $\boxtimes$ ) once so that the  $\bigcirc$  indicator disappears.

#### NOTES:

- Spot exposure control may not be possible when some other functions are activated.
- Depending on the shooting location and condition, optimum result may not be attained.

You can use the flash for still image recording. The flash mode can be changed as required.

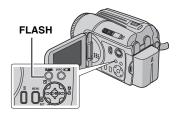

Set the power switch to .

 ${f 2}$  Set the **MODE** switch to  ${f f \Box}$ .

3 Press FLASH repeatedly to select the desired flash mode.

• The selected mode indicator will be displayed on the screen

**4A** [AUTO]: The flash fires automatically when the surroundings are dark.

♣ A ● AUTO RED-EYE: The flash fires automatically but reduces the red-eve phenomenon of the subject's eyes.

**5 ON**: The flash fires regardless of the shooting condition.

**\$S SLOW SYNCHRO**: The flash fires regardless of the shooting condition. The shutter speed becomes slower in this mode, so the background can also be brightened.

[] = Factory-preset

### When not using the flash

Press FLASH repeatedly until no flash mode indicator is displayed on the screen.

- The flash and the continuous shooting cannot be used at the same time. The unusable mode indicator blinks or goes out.
- The flash mode indicator also blinks while charging the flash.
- If the flash mode is selected before turning the LCD monitor, you can continue to use the flash after the LCD monitor is turned 180°, even though the flash mode indicator will disappear. The flash mode cannot be selected after the LCD monitor is turned 180°. (pg. 9)
- If the flash is not bright enough, set [GAIN] to [AUTO] or [160]. (pg. 51) Alternatively, set [S.SP] to [NIGHTSCOPE] in the MSET menu. (r= na 35)

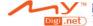

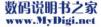

# Manual Settings in MSET Menu

## / 🗖

You can use manual recording functions easily by selecting items in the MSET menus.

### How to Select a Menu Item

- 1 Set the power switch to .
- **2** Press and hold  $\Rightarrow$  ( $\square$ / $\square$ ) so that  $\square$  is displayed.
- **3** Press ∨ (MSET). The menu screen appears.
- 4 Press </>
  y to select a desired item from the MSET menu, then press ►II.

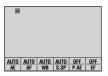

There are 6 items in the MSET menu.

AE: Manual Exposure ( pg. 32)
AF: Manual Focus ( pg. 33)
WB: White Balance ( pg. 34)
S.SP: Shutter Speed ( pg. 35)
P.AE: Program AE ( pg. 36)

EF: Effect (pg. 36)

# Step 5 and 6 below are example of the manual exposure setting.

**5** Press </>
/ > to select a setting, then press
►II. The setting is completed.

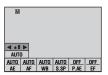

**6** Press ∨ (MSET) to close the MSET menu.

#### NOTE:

While recording is in progress, [S.SP], [P.AE] and [EF] cannot be set even if  $\checkmark$  (MSET) is pressed.

### **Manual Exposure**

# Manual exposure is recommended in the following situations:

- When shooting using reverse lighting or when the background is too bright.
- When shooting on a reflective natural background such as at the beach or when skiing.
- When the background is overly dark or the subject is bright.
- Select [AE] in the MSET menu. (cr pg. 32)
- **2** If [AUTO] is selected, press  $\wedge$ . (video mode only)
- **3** To brighten the image, press >. To darken the image, press <.
- Adjustment range
   For video recording: -6 to +6 or AUTO (automatic exposure)
   For still image recording: -2.0 to +2.0 (EV)
- 4 Press ►II. The setting is completed.
- 5 Press ∨ (MSET) to close the MSET menu.

#### To lock the exposure

After step **5**, press and hold ► **II** for over 2 seconds. The **II** indicator appears.

- You cannot use the manual exposure at the same time when [P.AE] is set to [SPOTLIGHT] or [SNOW] ( pg. 36), or with backlight compensation ( pg. 31).
- If the adjustment does not make any visible change in brightness, set [GAIN UP] to [ON] when recording videos ( pg. 50), or set [GAIN] to [AUTO] when recording still images ( pg. 51).

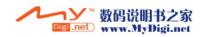

### Manual Focus

The camera's Full Range AF system offers continuous focusing ability from close-up to infinity. However, the correct focus may not be obtained depending on the shooting condition. In this case, use the manual focus mode.

Select [AF] in the MSET menu. (cr pg. 32) 2 If [AUTO] is selected, press A, then press ►II.

3 Press > to focus on a nearer subject. (▲ ▶ ♣)

Press < to focus on a further subject. (▲ ◆ ▲)

 When the focus level cannot be adjusted any further or nearer, A or R will blink.

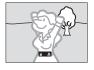

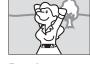

Focusing on a further subject

Focusing on a nearer subject

#### To return to automatic focus Select [AUTO] in step 2.

#### Manual focus is recommended in situations listed below:

- When two subjects overlap in the same scene.
- When illumination is low.\*
- When the subject has no contrast (difference in brightness and darkness), such as a flat, one-colour wall, or a clear, blue sky.\*
- When a dark object is barely visible in the display.\*
- · When the scene contains minute patterns or identical patterns that are regularly repeated.
- When the scene is affected by sunbeams or light reflecting off the surface of a body of water.
- When shooting a scene with a high-contrast background.
- The following low-contrast warnings appear blinking: **△**, **♦**, **▶**, and **②**.

#### White Balance

The white balance is usually adjusted automatically for correctness of the colour reproduction under various lighting. However, you can also select the following modes according to the shooting situations.

Select [WB] in the MSET menu. (127 pg. 32)

2 Press ∧/∨ to select the desired mode.

MWB: For adjusting the white balance manually depending on the light source.

"Manual White Balance Adjustment"
("pg. 34)

FINE: When shooting outdoors on a sunny day.

**CLOUD**: When shooting outdoors on a cloudy day.

★ HALOGEN: When a video light or similar type of lighting is used.

**3** Press ►II. The setting is completed.

**4** Press ∨ (MSET) to close the MSET menu.

To return to automatic white balance Select [AUTO] in step **2**.

#### **Manual White Balance Adjustment**

Select [MWB] in WB menu. (pp pg. 34)

**2** Hold a sheet of plain white paper in front of the subject. Adjust zoom or position yourself so that the white paper fills the screen.

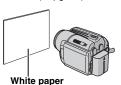

3 Press and hold

►II until indicator begins blinking then stops blinking.

- In step 2, it may be difficult to focus on the white paper. In such a case, adjust with manual focusing. ( pg. 33)
- A subject can be shot under various types of lighting conditions indoors (natural, fluorescent, candlelight, etc.). Because the colour temperature is different depending on the light source, the subject tint will differ depending on the white balance settings. Use this function for a more natural result.
- Once you adjust white balance manually, the setting is retained even if the power is turned off or the battery is removed.

### **Shutter Speed**

You can set the shutter speed manually. A fast shutter speed can freeze the motion of a fastmoving subject and a slow shutter speed can blur the subject to give the impression of motion.

Select [S.SP] in the MSET menu. (pp. 32)

2 If [AUTO] is selected, press <a>.</a>

**3** Press </> to select the desired shutter speed. The shutter speed is displayed. You can select the shutter speed from the followings.

If you cannot change the value, press ►II.

| NIGHTSCOPE                                      | The shutter speed is fixed at 1/2 second. This enables shooting with little light in dim locations. The indicator appears.                                                                               |
|-------------------------------------------------|----------------------------------------------------------------------------------------------------|
| 1/4<br>1/8<br>1/15<br>1/30                      | Slow shutter speed can blur the subject to give the impression of flowing motion.                                                                                                    |
| 1/50                                            | The shutter speed is fixed at 1/50 second. Black bands that usually appear when shooting a TV screen become narrower.                                                                                    |
| 1/120                                           | The shutter speed is fixed at 1/120 second. The flickering that occurs when shooting under a fluorescent light or mercury-vapor lamp is reduced.                                                         |
| 1/250<br>1/500<br>1/1000*<br>1/2000*<br>1/4000* | Fast shutter speed allows fast-moving subject to be captured one frame at a time vividly. Use these settings when an automatic adjustment does not work well by (SPORTS) mode in Program AE. (CF pg. 36) |

<sup>\*</sup> Not available for still image recording.

#### To change the shutter speed

Press > II, then select the shutter speed by pressing </ > and press ►II.

To return to automatic shutter speed Select [AUTO] in step 3.

- It is recommended to use a tripod when recording with a slow shutter speed.
- The shutter speed can be set separately in video and still image.

<sup>4</sup> Press ►II. The setting is completed.

### **Program AE**

You can use the program AE settings for specific shooting situations.

- Select [P.AE] in the MSET menu. (pp. 32)
- **2** Press  $\wedge/\vee$  to select the desired mode.
- **TWILIGHT**: Makes evening scenes look more natural.
- SPOTLIGHT: The subject in the front is accentuated by blurring the background.
- SPORTS: Fast shutter speed allows fast-moving subject to be captured one frame at a time vividly. The shutter speed is set at 1/250 to 1/4000 second automatically.
- **SNOW:** Compensates for subjects that may appear too dark when shooting in extremely bright surroundings such as in the snow.
- **3** Press ►II. The setting is completed.

To turn off the program AE function Select [OFF] in step 2.

### **Effect**

You can record videos or still images with special effects.

- Select [EF] in the MSET menu. (127 pg. 32)
- **2** Press  $\wedge/\vee$  to select the desired mode.
- SEPIA: The image has a brownish tint like old photos.
  - B/W **MONOTONE**: The image becomes black and white like old movies.
- **CLASSIC FILM\***: The image has an old movie atmosphere by the effect of skipping frames.
- STROBE\*: The image looks like a series of consecutive snapshots.
- \* Not available for still image recording.
- 3 Press ►II. The setting is completed.
- 4 Press ∨ (MSET) to close the MSET menu.

To turn off the effect Select [OFF] in step 2.

## **Wipe or Fader Effects**

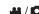

You can view videos with various effects of scene transition.

I Set the power switch to ▶.

2 Set the MODE switch to 4.

3 Press MENU. The menu screen appears.

4 Press ∧/∨ to select [WIPE/FADER], then

**5** Press ∧/∨ to select a desired effect. While FADER-WHITE: Fade in or out with a white

screen. Bk FADER-BLACK: Fade in or out with a black

screen. B.W FADER-B.W: Fade in to a colour screen from a black and white screen, or fade out from colour to black and white.

**WIPE:CORNER**: Wipe in on a black screen from the upper right to the lower left corner, or wipe out from lower left to upper right, leaving a black screen.

**WIPE:WINDOW:** The scene starts in the centre of a black screen and wipes in toward the corners, or comes in from the corners, gradually wiping out to the centre.

WIPE:SLIDE: Wipe in from right to left, or wipe out from left to right.

WIPE:DOOR: Wipe in as the two halves of a black screen open to the left and right, revealing the scene, or wipe out and the black screen reappears from left and right to cover the scene.

the bottom to the top of a black screen, or wipes out from top to bottom, leaving a black screen.

WIPE:SHUTTER: Wipe in from the centre of a black screen toward the top and bottom, or wipe out from the top and bottom toward the centre leaving a black screen.

6 Press ►II. The setting is completed.

**7** Press **MENU** to close the menu screen.

 The selected wipe or fader effect works when playback starts and ends.

To turn off the effect

Select [OFF] in step 5.

# Playback Effects

You can view videos or still images with special image effects.

Set the power switch to .

2 Set the MODE switch to a or a.

3 Press MENU. The menu screen appears.

4 Press ∧/∨ to select [EFFECT], then press

5 Press ∧/∨ to select a desired effect.

■ SEPIA: The image has a brownish tint like old photos.

B/W MONOTONE: The image becomes black and white like old movies.

₩ CLASSIC FILM\*: The image has an old movie atmosphere by the effect of skipping

STROBE\*: The image looks like a series of consecutive snapshots.

\* Not available for still image recording.

6 Press ►II. The setting is completed.

Press MENU to close the menu screen.

To turn off the effect Select [OFF] in step 5.

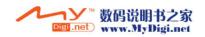

## **Viewing File Information**

Protecting Files

You can protect files from the accidental erasure.

44 / n

I Set the power switch to ▶.

2 Select the file type (video or still image) using the MODE switch.

**3** Press **MENU**. The menu screen appears.

**4** Press ∧/∨ to select [PROTECT], then press ►II.

# To protect the currently displayed file

**5** Press ∧/∨ to select [CURRENT], then press ►II.

**6** Press ∧/∨ to select [EXECUTE], then press ►II.

- You can select the previous or next file by pressing </>
- To release protection, select the protected file, then perform step **5** and **6**.

## To protect by selecting multiple files

**5** Press ∧/∨ to select [FILE SELECT], then press ►II.

The index screen appears.

**6** Press ∧/√/⟨/⟩ to select the file you want to protect, then press ►II.

• The On mark appears on the file.

To protect other files, repeat step 6.

 If you slide the zoom lever towards T, the preview screen is displayed. Sliding the zoom lever towards W returns to the index screen.

7 Press MENU.

8 Press ∧/∨ to select [QUIT], then press

The selected files are protected.

 To release protection, select the protected file in step 6.

## Information on Video Files

mode.

Press **INFO**/ while video playback is paused. File information appears.

You can view the file information in playback

FILE: File name FOLDER: Folder name

**DATE/TIME**: Date and time of the recording **PB TIME**: Playback time (length of the file) **QUALITY**: Image quality (\$\mathbb{L}^{\mathbb{T}}\$ pg. 50) **PROTECT**: File protection status (\$\mathbb{L}^{\mathbb{T}}\$ pg. 38)

If you press INFO/
 on the index screen
 (pp. 25), information on the selected file is displayed.

To turn off the file information display Press INFO/ repeatedly.

## **Information on Still Image Files**

Press **INFO**/ while a still image is displayed. File information appears.

FILE: File name FOLDER: Folder name

**DATE/TIME**: Date and time of the recording **SIZE**: Image size (⊯ pg. 51)

QUALITY: Image quality (pp. 51)

PROTECT: File protection status (pp. 38)

 If you press INFO/a on the index screen (pg. 29), information on the selected file is displayed.

To turn off the file information display Press INFO/ repeatedly.

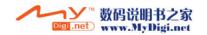

### To protect all files

5 Press ∧/∨ to select [PROTECT ALL], then press ►II.

6 Press ∧/∨ to select [EXECUTE], then press ►II.

All files are protected.

### To release protection of all files

5 Select [CANCEL ALL], then press ►II.

**6** Press ∧/∨ to select [EXECUTE], then press ►II.

### CAUTION:

Do not remove the recording medium or perform any other operation (such as turning off the power) during protection. Also, be sure to use the provided AC adapter, as the data on the recording medium may be corrupted if the battery becomes exhausted during protection. If the data on the recording medium becomes corrupted, format it. ( pg. 20)

## **Deleting Files**

You can delete unnecessary files.

## Deleting by the m Button

I Set the power switch to ▶.

2 Select the file type (video or still image) using the MODE switch.

**3** Press  $\wedge/\sqrt{\langle}/\rangle$  to display the desired file, then press m.

 You can also select the file on the index screen. (pg. 25, 29)

**4** Press ∧/∨ to select [EXECUTE], then press ►II.

### NOTE:

If you press 前 during recording mode, the file recorded most recently will be deleted. However, if the recording mode (video or still image) is switched or the power is turned off and on again after recording, you cannot delete the file.

## **Deleting on the Menu Screen**

Set the power switch to .

2 Select the file type (video or still image) using the MODE switch.

3 Press MENU. The menu screen appears.

4 Press ∧/∨ to select [DELETE], then press ►II.

## To delete the currently displayed file

5 Press ∧/∨ to select [CURRENT], then press ►II.

**6** Press ∧/∨ to select [EXECUTE], then

 You can select the previous or next file by pressing </>>.

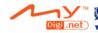

### To delete by selecting multiple files

**5** Press ∧/∨ to select [FILE SELECT], then press ►II.

- The index screen appears.
- **6** Press  $\wedge/\vee/\langle/\rangle$  to select the file you want to delete, then press  $\triangleright II$ .
- To select other files, repeat step 6.
- If you slide the zoom lever towards T, the preview screen is displayed. Sliding the zoom lever towards W returns to the index screen.
- 7 Press MENU.
- 8 Press ∧/∨ to select [EXECUTE AND QUIT], then press ►II.
- The selected files are deleted.

### To delete all files

- **5** Press ∧/∨ to select [DELETE ALL], then press ►II.
- **6** Press ∧/∨ to select [EXECUTE], then press ►II.
- To cancel deletion, select [CANCEL], then press
   II.

### **NOTES:**

- Protected files cannot be deleted. To delete them, release protection first. (pp pg. 39)
- Once files are deleted, they cannot be restored.
   Check files before deleting.

### CAUTION:

Do not remove the recording medium or perform any other operation (such as turning off the power) during deletion. Also, be sure to use the provided AC adapter, as the recording medium may be corrupted if the battery becomes exhausted during deletion. If the recording medium becomes corrupted, format it. (IF) pg. 20)

# Cleaning Up a Recording Medium

# / [0

Writing speed of recording media tends to become slow after long period of repeated use. To regain the speed, execute cleanup periodically. The cleanup function is equivalent to "Defragmentation" of PC's function.

### **NOTES:**

- Make sure to use the provided AC adapter for the power supply when cleaning up a recording medium. (IF pg. 16)
- It is recommended to run check disk regularly on the PC, on condition that there is no data on the hard disk of the camera.
- I Set the power switch to ▶ or ●.
- **2** Press **MENU**. The menu screen appears.
- **3** Press ∧/∨ to select [REC MEDIA SETTING], then press ►II.
- **4** Press ∧/∨ to select [CLEAN UP], then press ►II.
- **5** Press ∧/∨ to select [HDD] or [SD], then press ►II.
- If the AC adapter is not connected to the camera, a warning message appears. In this case, connect the AC adapter.
- **6** Press ∧/∨ to select [EXECUTE], then press ►II.
- To cancel cleanup, select [CANCEL], then press
   ■1.
- **7** When cleanup is finished, [CLEANING UP COMPLETED] appears. Press ►II to complete the operation.
- Depending on the hard disk drive it may take several minutes for this process to be completed.

#### CAUTION:

Do not remove the recording medium or perform any other operation (such as turning off the power) during cleanup.

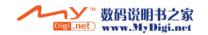

# Copying/Moving Still Image Files

You can copy or move still image files between the built-in hard disk (HDD) and SD card using the on-screen display.

### Before proceeding to following steps,

- Make sure that SD card is inserted in the SD slot.
- Make sure that enough free space is left in the copy/move destination medium.
- I Set the power switch to ▶ or ●.
- **2** Press **MENU**. The menu screen appears.
- 3 Press ^/∨ to select [REC MEDIA SETTING], then press ►II.
- **4** Press ∧/∨ to select [COPY/MOVE], then press ►II.
- **5** Press ∧/∨ to select [COPY] or [MOVE], then press ►II.

**COPY**: Files are copied to the destination medium while leaving original files in the source medium.

**MOVE**: Files are moved to the destination medium while deleting original files (except read-only files) in the source medium.

**6** Press ⟨/⟩ to select the direction of copy/ move, then press ∨ . (HDD → SD or SD → HDD)

### To copy or move by selecting files

- The index screen appears.
- **8** Press  $\wedge/\vee/\langle/\rangle$  to select a desired file, then press  $\triangleright II$ .
- The check mark ( ) appears on the selected file.
- To select other files, repeat this step.
- The scroll bar can also be used with the zoom lever and ∧/∨. (□ pg. 30)
- **9** Press **MENU** to return to the previous screen.
- **10** Press ∧/∨ to select [EXECUTE], then press ►II.
- I File transfer starts.
- To stop the file transfer, press ►II, then select [EXECUTE] and press ►II.
- 12 When [COPYING (MOVING) COMPLETED] appears, press ►II to finish the operation.

# To copy or move all still image files in the recording medium

- **7** Press </> to select [ALL].
- **8** Press ∧/∨ to select [EXECUTE], then press ►II.
- If you want to cancel, select [CANCEL], then press ►II.
- **9** File transfer starts.
- To stop the file transfer, press ►II, then select [EXECUTE] and press ►II.
- **10** When [COPYING (MOVING) COMPLETED] appears, press ►II to finish the operation.

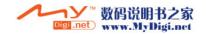

# Resetting the File Number / / /

By resetting the file number (name), a new folder will be made. The new files you are going to make will be stored in the new folder. It is convenient to separate the new files from previously recorded files.

- I Set the power switch to ▶ or ●.
- **2** Press **MENU**. The menu screen appears.
- **3** Press ∧/∨ to select [REC MEDIA SETTING], then press ►■.
- **4** Press ∧/∨ to select [NO. RESET], then press ►II.
- **5** Press ∧/∨ to select the file type (video or still image), then press ►II.
- **6** Press ∧/∨ to select [EXECUTE], then press ►II.
- **7** Press ►II.
- The new folder (such as [101JVCSO]) will be made and the file number will start again from the new number (such as "PIC\_0001.JPG").

# Creating Play List

You can create a play list by collecting the desired scenes from the previously recorded video files.

- I Set the power switch to ▶.
- 2 Set the MODE switch to 2.
- 3 Press MENU. The menu screen appears.
- 4 Press ∧/∨ to select [PLAYLIST], then press ►II.
- **5** Press ∧/∨ to select [EDIT], then press ►II.
- **6** Press ∧/∨ to select [NEW LIST], then press ►II.
- **7** Press  $\wedge/\sim$  to scroll upward or downward the thumbnail images of recorded files, and select a file to be added to a play list.
- The scroll bar can also be used with the zoom lever and pressing ^/
  ∨ . (☞ pg. 25)

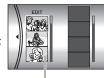

Thumbnail images of recorded files

- 8 Press ►II. The frame for selecting an inserting point appears.
- **9** Press ∧/∨ to scroll upward or downward the thumbnail of images in a play list, and select a position where you want to insert the selected file.

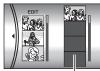

Play list

 The scroll bar can also be used with the zoom lever and pressing ∧/∨. (□ pg. 25)

**10** Press ►**II**. The selected file is added to a play list.

- To add other files, repeat steps 7 to 10.
- **11** Press **MENU**. The confirmation screen appears.
- 12 Press ∧/∨ to select [SAVE AND QUIT], then press ►II.
- To return to the edit screen, select [CANCEL].
- If you do not want to save the play list, select [DELETE AND QUIT].

### To check the play list by playing back the video

You can check the play list before saving it.

- 1 After step 10, press > to select a thumbnail image of the play list.
- 2 Press ∧/∨ to select a scene you want to check.
- 3 Press ►II. The playback of the play list starts from the selected scene.
- The playback stops at the end of the play list automatically.
- To stop playback midway, press ►II, then slide the zoom lever towards W.

### To check only the scene transition

- After step 10, press > to select a scene transition.
- If a scene is selected, press > once more to select the scene transition bar.
- 2 Press ∧/∨ to select a scene transition you want to check.
- 3 Press ►II to start playback of the selected scene transition.

### To delete the added file from the play list

1 After step 10, press > to select a thumbnail image of the play list.

**2** Press  $\wedge/\vee$  to select the file you want to delete, then press 面.

### **NOTES:**

- You can display the play list menu simply by pressing the PLAYLIST button on the remote control.
- Maximum of 99 play lists can be created.
- Each play list can consist of maximum 99 scenes.
- If you delete the original files, the files are also deleted from the play list.
- Files in the [EXTMOV] folder cannot be used to create play lists.

# Playing Back Play List

By playing back the play list, you can view your original video clips. (To create play list, ☞ pg. 42)

- I Set the power switch to ►.
- 2 Set the MODE switch to 4.
- 3 Press MENU. The menu screen appears.
- **4** Press ∧/∨ to select [PLAYLIST], then press ►II.
- 5 Press ∧/∨ to select [PLAYLIST CONTENTS], then press ►II. The table of play lists appears.
- **6** Press ∧/∨ to select a list you want to play back.

(The display format of date and time differs depending on the country where this camera is sold.)

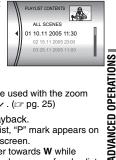

- The scroll bar can also be used with the zoom lever and pressing  $\wedge/\sqrt{}$ . ( $\square$  pg. 25)
- 7 Press ►II to start playback.
- During playback of play list, "P" mark appears on the top left corner of the screen.
- If you slide the zoom lever towards W while playback is paused, the index screen for play list appears. You can see the contents of the play list and select the desired scene. To return to playback screen, slide the zoom lever to T.
- You can use various playback functions during playback. (pp pg. 25)
- 8 To stop playback, press ►II.
- To return to the normal playback mode, select [ALL SCENES] in step 6.

You can display the play list menu simply by pressing the PLAYLIST button on the remote control.

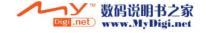

## Add/Delete Files in Play List

You can edit existing play lists by adding or deleting files.

- I Set the power switch to ▶.
- 2 Set the MODE switch to 2.
- **3** Press **MENU**. The menu screen appears.
- **4** Press ∧/∨ to select [PLAYLIST], then press ►II.
- **5** Press ∧/∨ to select [EDIT], then press ►II.
- **6** Press ∧/∨ to select the play list you want to edit, then press ►II.
- To add or delete files, follow the steps 7 to 12 in "Creating Play List" (□ pg. 42), or 1 to 2 in "To delete the added file from the play list" (□ pg. 43).

## **Changing Play List Name**

The default name of play list is its creation date and time. You can change the name on the keyboard screen as you like.

- I Set the power switch to ▶.
- 2 Set the MODE switch to #4.
- **3** Press **MENU**. The menu screen appears.
- **4** Press ∧/∨ to select [PLAYLIST], then press ►II.
- 5 Press ∧/∨ to select [RENAME], then pressII. The table of play lists appears.
- **6** Press ∧/∨ to select a play list whose name you want to change.
- The scroll bar can also be used with the zoom lever and pressing ∧/∨. (☑ pg. 25)
- The thumbnail appears on the upper right side.
- 7 Press ►II. The keyboard screen appears.
- **8** Press  $\wedge/\vee/\langle/\rangle$  to select the desired letter, then press  $\triangleright II$ .
- Repeat this process to complete the name.
- You can change the character types (capital letters, small letters or marks) by selecting [A/a/@].
- To correct a letter, select [←] or [→] and press
   If to move the cursor to the letter, then select [CLEAR] and press
- **9** Press ∧/√/⟨/⟩ to select [←], then press ►II.
- To cancel the setting, select [CANCEL], then press ►II.

## **Deleting Play List**

You can delete unnecessary play lists.

- I Set the power switch to ▶.
- 2 Set the MODE switch to 4.
- 3 Press MENU. The menu screen appears.
- **4** Press ∧/∨ to select [PLAYLIST], then press ►II.
- 5 Press ∧/∨ to select [DELETE], then press►II. The table of play lists appears.
- **6** Press ∧/∨ to select a play list you want to delete
- The thumbnail appears on the upper right side.
- To delete all play lists at once, select [DELETE ALL].
- 7 Press ►II.
- 8 Press ∧/∨ to select [EXECUTE], then press ►II. The selected play list is deleted.
- To cancel the setting, select [CANCEL], then press ►II.
- Original files are not deleted even if you delete the play list.

## **Dubbing Using Play List**

Dubbing to an external device (VCR, DVD recorder etc.) using a play list is possible. The following explains how to dub to a VCR, but the same steps also apply for a DVD recorder, etc.

- 1 Connect the camera and your VCR with the S/AV cable. (☞ pg. 26)
- **2** Set the VCR to VIDEO/AUXILIARY input and engage the recording standby mode.
- For details on how to set VIDEO/AUXILARY input, refer to VCR instructions.
- 3 Set the power switch to ▶.
- 4 Set the MODE switch to 4.
- **5** Press **MENU**. The menu screen appears.
- **6** Press ∧/∨ to select [PLAYLIST], then press ►II.
- **7** Press ∧/∨ to select [PLAYLIST CONTENTS], then press ►II. The table of play lists appears.
- 8 Press ∧/∨ to select a list you want to dub.
- **9** Press >. Screen for dubbing appears.
- **10** Press ∧/∨ to select [START PLAYBACK], then press ►II. Playback on the camera starts.
- The black screen is displayed for 5 seconds at the beginning and the end of the play list playback.
- 11 While the black screen is displayed for 5 seconds, start recording on the VCR. (Refer to your VCR's instruction manual.)
- **12** To stop dubbing, stop recording on the VCR while the black screen is displayed for 5 seconds

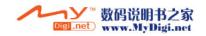

## **DPOF Print Setting**

This camera is compatible with DPOF (Digital Print Order Format). You can set which images to be printed and the number of prints with this camera. This feature is useful to print with a DPOF-compatible printer or bring a recording medium to photo lab for print.

### To print by selecting a still image

- I Set the power switch to ▶.
- 2 Set the MODE switch to ...
- **3** Press **MENU**. The menu screen appears.
- **4** Press ∧/∨ to select [DPOF], then press ►II. The DPOF menu screen appears.
- **5** Press ∧/∨ to select [SELECT IMAGES], then press ►II.
- **6** Press ∧/√/⟨/⟩ to select the desired file, then press ►■.
- The scroll bar can also be used with the zoom lever and pressing 
  ✓. (☞ pg. 30)
- If you slide and hold the zoom lever towards T, the preview screen of the still image is displayed.
- **7** Press </ > to select the number of prints (max. 15 prints), then press ►■.
- To set print information for other images, repeat steps 6 and 7.

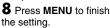

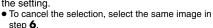

## NOTES:

• The DPOF setting is available up to 999 images.

Number of prints

- DPOF printing can only be specified for still images stored on the SD card. To specify still images stored on the hard disk, you must first copy the image files onto the SD card before setting printing. (pp g. 41)
- The date index function cannot be used.

### To print all still images (One print for each)

- Display the DPOF menu screen. (☞ "To print by selecting a still image")
- 2 Press ∧/∨ to select [ALL1], then press ►II.
- **3** Press ∧/∨ to select [EXECUTE], then press ►II.
- 4 Press MENU to finish the setting.

## To confirm the DPOF setting

ā

- l Display the DPOF menu screen. ( "To print by selecting a still image")
- **2** Press ∧/∨ to select [CHECK SETTINGS], then press ►II.
- **3** If necessary, change the number of prints for the desired file by following the steps **6** to **7** in "To print by selecting a still image".
- 4 Press MENU to return to the previous menu.

### To reset the DPOF setting

- 1 Display the DPOF menu screen. ( "To print by selecting a still image")
- **2** Press ∧/∨ to select [RESET], then press
- **3** Press ∧/∨ to select [EXECUTE], then press ►II.
- 4 Press ►II to finish the reset.

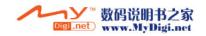

# Direct Printing with a PictBridge Printer

If your printer is compatible with PictBridge, still images can be printed easily by connecting the camera with the USB cable directly to the printer. DPOF setting can also be used. (pp. 9g. 46)

### NOTE:

After selecting [DIRECT PRINT] in the menu, connect the USB cable.

## To print by selecting a still image

- I Set the power switch to ▶.
- 2 Set the MODE switch to ...
- 3 Press MENU. The menu screen appears.
- **4** Press ^/∨ to select [DIRECT PRINT], then press ►II. A message [PLEASE CONNECT PRINTER] appears.
- **5** Connect the camera to the printer with the USB cable.
- After a while, the print menu appears.
- **6** Press ∧/∨ to select [SELECTED PRINT], then press ►II.
- **7** Press ⟨/⟩ to select the desired file, then press ►II.
- **8** Press </> to set the number of prints.
- The number of prints can be set from 1 to 99.

**9** Press ∧/∨ to select [DATE], then press ⟨/⟩ to select [ON] or [OFF].

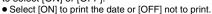

**10** Press ∧/∨ to select [PRINT], then press

►II. The image is printed.

### To cancel print setting

Press  $\wedge/\sim$  to select [CANCEL], then press

### To stop printing after printing starts

- Press ►II. The confirmation screen appears.
- **2** Press ∧/∨ to select [EXECUTE], then press ►II.

## To print using the DPOF setting

If the printer is compatible with DPOF, you can use the DPOF setting. ( pg. 46)

- I Set the power switch to ▶.
- 2 Set the MODE switch to .
- **3** Press **MENU**. The menu screen appears.
- **4** Press ∧/∨ to select [DIRECT PRINT], then press ►II. A message [PLEASE CONNECT PRINTER] appears.
- **5** Connect the camera to the printer with the USB cable.
- After a while, the print menu appears.
- **6** Press ∧/∨ to select [DPOF PRINT], then press ►II.
- **7** Press ∧/∨ to select [PRINT], then press ►II. The images are printed.
- To confirm the DPOF setting, press ∧/∨ to select [CHECK SETTINGS], then press ►II.
   After that, press MENU to return to the previous menu.

### NOTE:

01

OFF

CANCE

If the printer is not recognised, or to print again after direct printing with a PictBridge printer, remove the USB cable, select [DIRECT PRINT] in the menu again, and then reconnect the cable.

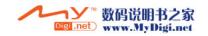

## **Changing the Menu Settings**

You can change the menu settings to customize your camera. Access the desired menu screen by following the steps below, then change the various settings.

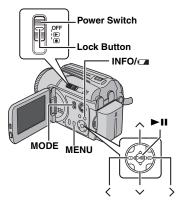

I Select the operation mode.

## For Recording Menus:

Set the power switch to .

## For Playback Menus:

Set the power switch to .

2 Select ## (video) or n (still image) using the MODE switch.

- 3 Press MENU. The menu screen appears.
- **4** Select the desired sub menu and menu item with △/✓ and ►II.
- To return to the normal screen, press MENU.
- To display the operation guide, press INFO/
  when the menu screen is displayed. (The
  operation guide is not displayed depending on the
  type of the menu.) To remove the operation guide,
  press INFO/

  again.
- Even if the menu item is displayed, some item cannot be set depending on the selected mode (video/still image, recording/playback). In this case, sub menu cannot be accessed or setting cannot be changed.

## Common Menus for All Modes

[] = Factory-preset

## **14 BASIC SETTING**

### PRESET

**EXECUTE**: Resets all settings to the factory-preset.

**[CANCEL]**: Returns to the menu screen without executing reset.

### **DEMO MODE**

OFF: Disables the function.

[ON]: Activates demonstration mode and shows various features on the display.

Demonstration starts in the following cases:

- When the menu screen is closed after [DEMO MODE] is set to [ON].
- With [DEMO MODE] set to [ON], if there is no operation for about 3 minutes after the power switch is set to .
- Performing any operation during the demonstration stops the demonstration temporarily. If no operation is performed for more than 3 minutes after that, the demonstration will resume.

### NOTES:

- Demonstration only works with DC cord connected, not with battery.
- If an SD card is in the camera, demonstration will not take place even if it is set to [ON].
- [DEMO MODE] remains [ON] even if the camera power is turned off.

# OPERATION SOUND

**OFF**: Turns off operation sound.

**BEEP**: The beep sounds when the power is turned on or off, and at the beginning and end of recording.

[MELODY]: Instead of a beep, a melody sounds when any operation is performed.

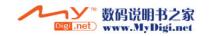

### REMOTE

OFF: Makes the camera not to receive the signal from the remote control.

**[ON]**: Enables the operation with the remote control.

### DROP DETECTION

OFF: Disables the function.

[ON]: Turns off the power automatically to prevent HDD damage when the camera is accidentally dropped. (pp. 21)

### **CAUTION:**

Setting this function to off increases the chances of damaging the internal hard disk if the camera is accidentally dropped.

## REC MEDIA SETTING

### **VIDEO MODE**

[HDD] / SD

### **IMAGE MODE**

[HDD] / SD

Media selection can be set for each recording and playback mode: video ( or still image

**HDD**: The built-in hard disk is selected as a recording medium.

SD: SD card is selected as a recording medium.

### **FORMAT**

### [HDD1 / SD

You can format (initialise) the built-in hard disk or SD cards. (pg. 20)

### **CLEAN UP**

### [HDD] / SD

Writing speed of recording media tends to become slow after long period of repeated use. To regain the speed, execute cleanup periodically. (pg. 40)

### COPY/MOVE

### [COPY] / MOVE

You can copy or move still image files between the built-in hard disk and SD card. (pp pg. 41)

### NO. RESET

## [VIDEO] / IMAGE

By resetting the file number (name), a new folder will be made. The new files you are going to make will be stored in the new folder. (pp pg. 42)

### ① DISPLAY

### BRIGHT

When this item is selected, the brightness control indicator appears. Adjust the brightness of the display using </ >, then press ►II. (car pa. 18)

### DATE/TIME

OFF: The date/time does not appear. [AUTO]: Displays the date/time for approx. 5 seconds in the following cases.

- When the power switch is set from **OFF** to
- When playback starts
- When the date is changed during playback **ON**: The date/time is always displayed.

### **NOTES:**

- Only the date is displayed for the video playback.
- You can set to different setting for each mode (video recording/playback and still image recording/playback).

### SCENE COUNTER

**[OFF]**: Disables the function.

ON: Displays the counter during video mode.

### LANGUAGE

[ENGLISH]\* / FRANÇAIS / РУССКИЙ /

\*\* 中文 / [ 汉语 ]\* فارسى / عربي The language setting can be changed.

(pg. 17)

- AA/AG/AS only
- \*\* AH only

## **CLOCK ADJUST**

☐ "Date/Time Settings" (☐ pg. 18)

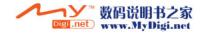

# Video Recording Menus

[ ] = Factory-preset

### QUALITY

Select the desired picture quality.

| Mode<br>(In order of the<br>quality) | Size (pixels) | Bit rate |
|--------------------------------------|---------------|----------|
| □ [ULTRA FINE]                       | 720 x 576     | 8.5 Mbps |
| F FINE                               | 720 x 576     | 5.5 Mbps |
| N NORMAL                             | 720 x 576     | 4.2 Mbps |
| <b>■</b> ECONOMY                     | 352 x 288     | 1.5 Mbps |

### **WIDE MODE**

[OFF]: Disables the function.

16:9 WIDE: For playback on TVs with an aspect ratio of 16:9. Naturally expands the image to fit the screen without distortion. The windicator appears. When using this mode, refer to your wide-screen TV's instruction manual. During playback/recording on 4:3 TVs, black bands may be inserted at the top and bottom of the screen, or the image may appear to be slightly vertically stretched, due to the ratio change.

#### NOTES:

- The 16:9 WIDE mode cannot be used when using ECONOMY mode.
- Use software that supports wide display when playing videos that were recorded in 16:9 WIDE mode on a PC.

### WIND CUT

[OFF]: Disables the function.

ON: Helps cut down on noise created by wind. The stindicator appears.

### **GAIN UP**

OFF: The image in the dark will be recorded with no picture brightness adjustment.

**[ON]**: The image in the dark will be brightened. But the overall appearance may become grainy.

### DIS

OFF: Disables the function.

[ON]: Compensates for unstable images caused by camera-shake, particularly at high magnification. The (limit) indicator appears.

### **NOTES:**

- Accurate stabilization may not be possible if hand shake is excessive, or depending on the shooting condition. In this case, the ( indicator blinks or goes out.
- Switch off this mode when recording with the camera on the tripod.

## " CAMERA SETTING

### ZOOM

10X: Only optical zoom is available up to 10x. [40X]: Digital zoom is available up to 40x.

200X: Digital zoom is available up to 200x.

## **TELE MACRO**

[OFF]: Disables the function.

ON: You can shoot a subject as large as possible at a distance of approx. 50 cm. The n indicator appears.

# Video Playback Menus

[ ] = Factory-preset

### **PLAYLIST**

### [PLAYLIST CONTENTS] / EDIT / RENAME / DELETE

You can create a play list and view your original video clips. (□ pg. 42 – 45)

### WIPE/FADER

"Wipe or Fader Effects" (pg. 37)

### **EFFECT**

□ "Playback Effects" (□ pg. 37)

### PROTECT

## [CURRENT] / FILE SELECT / PROTECT ALL / CANCEL ALL

You can protect files from accidental erasure. (car pg. 38)

### DELETE

[CURRENT] / FILE SELECT / DELETE ALL

You can delete unnecessary files. (pp. 39)

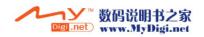

# **Still Image Recording Menus**

[] = Factory-preset

### **QUALITY**

[FINE] / STANDARD

Select the desired image quality.

### **IMAGE SIZE**

[1600 x 1200] / 1280 x 960 / 1024 x 768 / 640 x 480

Select the desired image size.

### SELF-TIMER

[OFF] / 2SEC / 10SEC

By setting the self-timer, a still image is recorded 2 or 10 seconds after pressing recording start/ stop button. The  $\circlearrowleft_{\!_{\! 2}}$  or  $\circlearrowleft_{\!_{\! 2}}$  indicator appears.

# CONTINUOUS SHOOTING

[OFF]: Disables the function.

ON: You can record still images continuously. The indicator appears on the display.

### **GAIN**

[AUTO] / 80 / 160

Select the ISO sensitivity to the desired setting. When set to [AUTO], the sensitivity automatically increases in dark conditions.

### NOTE:

The amount of image noise increases as the setting level increases.

## **CAMERA SETTING**

### **TELE MACRO**

The menu item of TELE MACRO is the same as in the description on page 50.

# Still Image Playback Menus

[] = Factory-preset

### **DPOF**

### "DPOF Print Setting" (## pg. 46)

### **DIRECT PRINT**

☐ "Direct Printing with a PictBridge Printer" (☐ pg. 47)

### **EFFECT**

☐ "Playback Effects" (☐ pg. 37)

### **PROTECT**

### DELETE

The menu items of PROTECT and DELETE are the same as in the description on page 50.

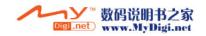

## **Troubleshooting**

The camera is a microcomputer-controlled device. External noise and interference (from a TV, a radio, etc.) might prevent it from functioning properly.

- →To solve the problem, follow the Instructions below at first.
- → If the problem is not solved, reset the camera. (Refer to "To reset the camera" below.)
- →If the problem still exists, please consult your nearest JVC dealer.

### ■ To reset the camera

 Press RESET using a piece of wire or other such pointed instrument. The power is turned off once and turned on again automatically.

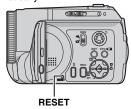

- ② If nothing happens, set the power switch to OFF and remove the power supply (battery pack or AC adapter) from the camera, then put it back again.
- ③ Execute [PRESET] from the menu. The camera returns to it's factory-preset. (r pg. 48)

### **Power**

### No power is supplied.

- The power is not connected properly.
- → Connect the AC adapter securely. ( pg. 14)
- The battery pack is not attached firmly.
- → Detach the battery pack once again and re-attach it firmly. (☞ pg. 14)
- The battery is dead.
- → Replace the dead battery with a fully charged one. (☞ pg. 14)

### No display appears.

- When using the AC adapter, the camera enters the sleep mode, the access lamp lights, and the LCD monitor turns off.
- →To cancel the sleep mode, perform any operation such as zooming.

### The power was turned off accidentally.

- The drop detection function operated. ( pg. 21)
- → Set the power switch to OFF, and turn the power on again. To turn off the drop detection function, set [DROP DETECTION] to [OFF]. (□ pg. 49)

## Recording

### Recording cannot be performed.

- [MEMORY CARD IS FULL] appears.
- → Replace with new recording medium or delete unnecessary files. (cr pg. 19, 39)
- Recording medium is not selected properly.
- → Select the recording medium. (□ pg. 21, 48, 49)

# When shooting a subject illuminated by bright light, vertical lines appear.

This is not a malfunction.

# When the screen is under direct sunlight during shooting, the screen becomes red or black for an instant.

This is not a malfunction.

# During recording, the date/time does not appear.

- [DATE/TIME] is set to [OFF].
- → Set [DATE/TIME] to [ON]. (pg. 49)

### The LCD monitor indications blink.

 Certain modes of program AE, effect, DIS and other functions that cannot be used together are selected at the same time.

### Digital zoom does not work.

- [ZOOM] is set to [10X] (optical zoom).
- → Set [ZOOM] to [40X] or [200X]. ( pg. 50)
- Digital zoom is not available in the still image recording mode.

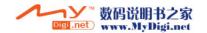

### The recorded image is white

- Shutter speed is set to NIGHTSCOPE or slow speed
- → NIGHTSCOPE and slow speed are only for use in dark conditions. (🖙 pg. 35)

## Playback

### Playback cannot be performed.

- · Recording medium is not selected properly.
- → Select the recording medium. (pg. 21, 48, 49)
- Playback starts, but there is no picture on the connected TV.
- → Set the TV's input mode or channel appropriate for video playback.

# The same image is displayed for a long time during video playback, or motion is choppy.

- If the surface of the SD card is damaged, it makes it difficult to read data and these phenomena will appear. This camera will make all possible efforts to read data, but when such a state continues for some time and further playback is impossible, it will stop automatically.
- →It is recommended to run check disk regularly on the PC, on condition that there is no data on the hard disk of the camera.

## **Advanced features**

### The focus does not adjust automatically.

- Focus is set to the manual mode.
- → Set focus to the automatic mode. ( pg. 33)
- The lens is dirty or covered with condensation.
- → Clean the lens and check the focus again. (□ pg. 57)

### The colour of the image looks strange.

- The light source or the subject does not include white. Or there are various different light sources behind the subject.
- → Try manual white balance adjustment. ( pg. 34)

### The recorded image is too dark.

- Shooting was performed under backlit conditions.
- → Try backlight compensation (☐ pg. 31) or manual exposure. (☐ pg. 32)

### The recorded image is too bright.

- The subject is too bright.
- →Try manual exposure. ( pg. 32)

### White balance setting cannot be activated.

- The sepia (SEPIA) or monotone (MONOTONE) mode is activated.
- →Turn off the sepia (SEPIA) or monotone (MONOTONE) mode before setting white balance. (□ pg. 36)

### The black & white fader does not work.

- The sepia (SEPIA) or monotone (MONOTONE) mode is activated.
- →Turn off the sepia (SEPIA) or monotone (MONOTONE) mode. ( pg. 37)

# The continuous shooting speed of still images is slow.

 The continuous shooting speed will drop when repeatedly making continuous shots, when using certain recording medium, or under certain recording conditions. (cr pg. 28)

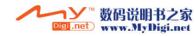

## Other problems

# The power/charge lamp on the camera does not light during charging.

- Charging is difficult in places subject to extremely high/low temperatures.
- → To protect the battery, it is recommended to charge it in places with a temperature of 10°C to 35°C. (□ pq. 58)

# The data process is too slow after the power is switched on or the mode is changed.

- There is a large number of still images (approx. 1,000 or more) stored in the recording medium.
- → Copy the stored files to a PC, and delete them from the recording medium.

## [SET DATE/TIME!] appears.

- The built-in clock's rechargeable lithium battery is discharged.
- The previously set date/time is erased.
- → Connect the camera to an AC outlet using the AC adapter for over 24 hours to charge the clock's lithium battery. Then set the date/time. (☞ pg. 18)

### Files cannot be deleted.

- · Files are protected.
- → Remove protection from the files and delete them. (

  (IF pg. 38, 50)

# When the image is printed from the printer, a black bar appears at the bottom of the screen.

- This is not a malfunction.
- → By recording with DIS activated, this can be avoided. (☐ pg. 50)

# Images on the LCD monitor appear dark or whitish.

- In places subject to low temperature, images become dark due to the characteristics of the LCD monitor. This is not a malfunction.
- → Adjust the brightness and angle of the LCD monitor. (

  pg. 9, 18, 49)
- When the LCD monitor's fluorescent light reaches the end of its service life, images on the LCD monitor become dark.
- → Consult your nearest JVC dealer.

# Coloured bright spots appear all over the LCD monitor.

 The LCD monitor is made with high precision technology. However, black spots or bright spots of light (red, green or blue) may appear constantly on the LCD monitor. These spots are not recorded on the picture. This is not due to any defect of the unit. (Effective dots: more than 99.99 %)

# The SD card cannot be removed from the camera.

→ Push in the SD card a few more times. (☐ pg. 19)

### Picture does not appear on the LCD monitor.

- The LCD monitor's brightness setting is too dark.
- → Adjust the brightness of the LCD monitor. (□ pg. 18, 49)

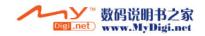

# **Warning Indications**

The following indications appear on the screen.

### (Battery indicator)

Displays the battery remaining power.

Remaining power level

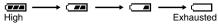

· As the battery power comes close to nil, the battery indicator blinks. When the battery power is exhausted, power turns off automatically.

### SET DATE/TIME!

- Appears when the date/time is not set. ( pg. 18)
- · Appears when the built-in clock (lithium) battery is discharged and the previously set date/time is erased. (127 pg. 18)

### LENS CAP

Appears for 5 seconds after power is turned on with the power switch set to , if the lens cap is attached or when it is dark.

### PLEASE INSERT MEMORY CARD!

Appears when no SD card is inserted in the SD slot. (pg pg. 19)

## HARD DISK DRIVE IS NOT FORMATTED

Appears when the built-in hard disk needs to be formatted.

### THIS CARD IS NOT FORMATTED

Appears when an unformatted SD card is inserted.

### HARD DISK DRIVE IS FULL

Appears when the built-in hard disk is full and recording is not possible.

### MEMORY IS FULL

Appears when the SD card is full and recording is not possible.

### HDD ERROR! **MEMORY CARD ERROR!**

Appears when some errors occured with the recording media.

- Remove the card once and insert it again. If the error is not cancelled, replace the card with one that has been guaranteed for correct operation. (pg. 19, 62)
- Perform clean up to restore the capacity of the recording media. (pg. 40)
- It is recommended to run check disk regularly on the PC, on condition that there is no data on the hard disk of the camera.

### CHECK CARD'S WRITE PROTECTION SWITCH

Appears when you attempt recording when the write protection tab on the SD card is set to the "LOCK" position. (pg. 19)

### NO VIDEO FILES STORED!

Appears if there are no video files when you attempt video playback.

### NO IMAGE FILES STORED!

Appears if there are no still image files when you attempt still image playback.

### CLOSE COVER

Appears when the SD card cover is opened during file copy/move operation. (pp pg. 41)

### NO MEMORY CARD

Appears when the SD card is not inserted to the SD slot for file copy/move operation. (pp. 41)

### NO SUPPORTED FILES

Appears when there is no JPEG (still image) files to be copied or moved in recording media. (pg. 41)

### NUMBER OF FOLDERS OVERFLOW

Appears when the number of folders exceeds the limit for file copy/move operation.

## MEMORY CARD ERROR! REINSERT CARD OR CHANGE CARD.

Appears when the camera does not recognise the loaded SD card. Remove the card once and insert it again or replace with another card. (pg. 19)

### FILE SYSTEM MAY HAVE PROBLEM. FORMAT IS RECOMMENDED AFTER COPYING WANTED DATA.

The file system of the recording medium may have a problem. It is recommended to copy the data for backup, then format the medium. (pg. 20)

### VIDEO MANAGEMENT FILE IS BROKEN, TO RECORD/PLAYBACK VIDEO, RECOVERY IS REQUIRED, RECOVER?

The video management file is broken. Recovery is required to record or play back video files. Press ∧/∨ to select [YES], then press ►II to recover the video management file. If the desired video file is not displayed on the video index screen in spite of the file recovery, the file is moved to the [EXTMOV] folder. Press the recording start/stop button on the index screen to display [MPG], and then select the desired file.

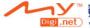

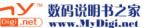

### NO VIDEO MANAGEMENT FILE VIDEO FILES HAVE BEEN MOVED TO MPEG FOLDER

The data cannot be recorded properly, or the video management file is deleted or not found. Video files have been moved to MPEG (EXTMOV) folder. (LT pg. 22)

# PLAY LIST'S MANAGEMENT INFORMATION IS BROKEN. REMAKE PLAY LIST AGAIN.

The management information of play list is broken. Create the play list again. ( pg. 42)

# NO REGISTERED SCENES IN PLAY LIST. SOME OF SCENES MAY NOT BE PLAYED BACK.

The video files registered in the play list do not exist. Some of the scenes may not be played back.

# REGISTERED SCENES IN PLAY LIST IS EMPTY. THIS PLAY LIST WILL BE DELETED.

There is no scenes registered in the play list. The play list will be deleted.

# CAMERA TEMPERATURE IS GOING UP. TURN CAMERA OFF, PLEASE WAIT.

The temperature of the camera is too high. Turn off the power, then wait for a while.

### CAMERA TEMPERATURE IS TOO LOW. KEEP CAMERA POWER ON, PLEASE WAIT.

The temperature of the camera is too low. Keep the power on and wait for a while.

### RECORDING FAILURE

- Performance of recording medium is poor. Use the Cleanup function [CLEAN UP] in the menu.
   pq. 40, 49)
- The writing speed of recording medium is slow, or the recording medium is corrupted. Use the recording medium to which the operation is guaranteed. See page 62 for the guaranteed media to work with this camera.
- The recording medium was subjected to vibrations or jolts. Be careful not to subject the recording medium to vibrations or jolts.

# RECORDING MAY NOT BE CORRECT ON THE MEMORY CARD

The data may not be recorded on the recording medium correctly. Try recording again. Otherwise, clean up the recording medium. (pp. 40, 49)

# MEMORY CARD CANNOT BE PLAYED BACK CORRECTLY

The recording medium cannot be played back correctly. Try playback again.

### **CANNOT USE IN VIDEO MODE**

The operation is not available in the video mode.

# DROP DETECTION WORKED AND THE POWER IS TURNED OFF

The drop detection function operated, and the power was turned off. The file that was being recorded may have been saved into the [EXTMOV] folder. (IF pg. 22)

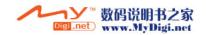

**Terminals** 

## Cleaning the Camera

Before cleaning, turn off the camera and remove the battery pack and AC adapter.

### To clean the exterior

Wipe gently with a soft cloth. Put the cloth in diluted mild soap and wring it well to wipe off heavy dirt. Then wipe again with a dry cloth.

### To clean the LCD monitor

Wipe gently with a soft cloth. Be careful not to damage the monitor.

### To clean the lens

Wipe gently with lens cleaning paper.

### **NOTES:**

- Avoid using strong cleaning agents such as benzine or alcohol.
- Cleaning should be done only after the battery pack has been removed or other power units have been disconnected.
- Mould may form if the lens is left dirty.
- When using a cleaner or chemically treated cloth refer to the cautions of each product.

# **Cautions**

## **Battery Packs**

The supplied battery pack is a lithium-ion battery. Before using the supplied battery pack or an optional battery pack, be sure to read the following cautions:

### To avoid hazards

- ... do not burn.
- ... do not short-circuit the terminals. When transporting, make sure the provided battery cap is attached to the battery. If the battery cap is misplaced, carry the battery in a plastic bag.
- ... do not modify or disassemble.
- ... do not expose the battery to temperatures exceeding 60°C, as this may cause the battery to overheat, explode or catch fire.
- ... use only specified chargers.

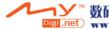

- To prevent damage and prolong service life ... do not subject to unnecessary shock.
- ... charge in an environment where temperatures are within the tolerances shown in the chart below. This is a chemical reaction type battery cooler temperatures impede chemical reaction, while warmer temperatures can prevent complete charging.
- ... store in a cool, dry place. Extended exposure to high temperatures will increase natural discharge and shorten service life.
- ... fully charge and then fully discharge the battery every 6 months when storing the battery pack over a long period time.
- ... remove from charger or powered unit when not in use, as some machines use current even when switched off.

#### **NOTES:**

- It is recommended that only genuine JVC batteries are used in this camera. Using generic non-JVC batteries can cause damage to the internal charging circuitry.
- It is normal for the battery pack to be warm after charging, or after use.

### Temperature range specifications Charging: 10°C to 35°C

Operation: 0°C to 40°C Storage: –20°C to 50°C

• The lower the temperature, the longer the recharging takes.

## **Recording Medium**

- Be sure to follow the guidelines below to prevent corruption or damage to your recorded data.
  - Do not bend or drop the recording medium, or subject it to strong pressure, jolts or vibrations.
  - Do not splash the recording medium with water.
  - Do not use, replace, or store the recording medium in locations that are exposed to strong static electricity or electrical noise.
  - Do not turn off the camera power or remove the battery or AC adapter during shooting, playback, or when otherwise accessing the recording medium.
  - Do not bring the recording medium near objects that have a strong magnetic field or that emit strong electromagnetic waves.
  - Do not store the recording medium in locations with high temperature or high humidity.
  - Do not touch the metal parts.
- Copy the recorded files to your PC. JVC shall not be responsible for any lost data. (It is recommended that you copy the data from your PC to DVD or other media for storage.)
- A malfunction may cause the recording medium to fail to operate properly. JVC shall not provide any compensation for any lost contents.

### **LCD Monitor**

- To prevent damage to the LCD monitor, DO NOT
- ... push it strongly or apply any shocks.
- ...place the camera with LCD monitor on the bottom.
- To prolong service life
- ... avoid rubbing it with coarse cloth.
- Be aware of the following phenomena for LCD monitor use. These are not malfunctions.
- ... While using the camera, the surface around the LCD monitor may heat up.
- ... If you leave power on for a long time, the surface around the LCD monitor becomes hot.

### For safety, DO NOT

- ... open the camera's chassis.
- ... disassemble or modify the unit.
- ... short-circuit the terminals of the battery pack.
- Keep it away from metallic objects when not in use. ... allow inflammables, water or metallic objects to
- enter the unit. ... remove the battery pack or disconnect the power
- supply while the power is on.
  ... leave the battery pack attached when the camera is not in use.

### · Avoid using the unit

- ... in places subject to excessive humidity or dust.
- ... in places subject to soot or steam such as near a cooking stove.
- ... in places subject to excessive shock or vibration.
- ... near a television set.
- ... near appliances generating strong magnetic or electric fields (speakers, broadcasting antennas, etc.).
- ... in places subject to extremely high (over 40°C) or extremely low (under 0°C) temperatures.

## DO NOT leave the unit

- ... in places of over 50°C.
- ... in places where humidity is extremely low (below 35%) or extremely high (above 80%).
- ... in direct sunlight.
- ... in a closed car in summer.
- ... near a heater.

### . To protect the unit, DO NOT

- ... allow it to become wet.
- ... drop the unit or strike it against hard objects.
- ... subject it to shock or excessive vibration during transportation.
- ... keep the lens directed at extremely bright objects for long periods.
- ... expose the lens to direct sunlight.
- ... swing it excessively when using the hand strap.
- ... swing the soft camera case excessively when the camera is inside it.

## How to Handle a CD-ROM

- Take care not to soil or scratch the mirror surface (opposite to the printed surface). Do not write anything or put a sticker on either the front or back surface. If the CD-ROM gets dirty, gently wipe it with a soft cloth outward from the centre hole.
- Do not use conventional disc cleaners or cleaning spray.
- Do not bend the CD-ROM or touch its mirror surface
- Do not store your CD-ROM in a dusty, hot or humid environment. Keep it away from direct sunlight.

### Serious malfunctioning

If malfunctioning occurs, stop using the unit immediately and consult your local JVC dealer.

When requesting repairs for malfunctioning by your dealer or JVC service centre, be sure to bring your camera together with the recording medium. If one of them is not included, the cause cannot be diagnosed, and the repair cannot be made properly.

The camera is a microcomputer-controlled device. External noise and interference (from a TV, a radio, etc.) might prevent it from functioning properly. In such cases, first disconnect its power supply unit (battery pack, AC adapter, etc.) and wait a few minutes and then re-connect it and proceed as usual from the beginning.

# **Specifications**

### Camera

### For general

## Power supply

DC 11 V (Using AC adapter)

DC 7.2 V (Using battery pack)

Power consumption

Approx. 5.2 W Dimensions (W x H x D)

71 mm x 70 mm x 109 mm

Weight

Approx. 390 q

(without battery, lens cap and strap)

Approx. 450 g

(incl. battery, lens cap and strap)

Operating temperature

0°C to 40°C

Operating humidity

35% to 80%

Storage temperature

-20°C to 50°C

**Pickup** 

1/3.6" (2.120.000 pixels) CCD

F 1.8 to 2.2, f = 4.5 mm to 45 mm, 10:1 power

zoom lens

Filter diameter

ø30.5 mm

LCD monitor

2.5" diagonally measured, LCD panel/TFT active

matrix system

Speaker

Monaural

Flash

Within 2 m

(recommended shooting distance)

### For video/audio

### **Format**

SD-VIDEO

Recording/Playback format

Video: MPEG-2

Audio: Dolby Digital (2 ch)

### Signal format

PAL standard

Recording mode (video)

ULTRA FINE: 720 x 576 pixels, 8.5 Mbps (CBR)

720 x 576 pixels, 5.5 Mbps (CBR) FINE: NORMAL: 720 x 576 pixels, 4.2 Mbps (VBR)

ECONOMY: 352 x 288 pixels, 1.5 Mbps (VBR)

Recording mode (audio)

ULTRA FINE: 48 kHz, 384 kbps FINE: 48 kHz, 384 kbps

NORMAL: 48 kHz, 256 kbps ECONOMY: 48 kHz, 128 kbps

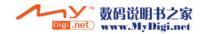

## For still image

Format

**JPEG** 

Image size

4 modes (1600 x 1200 / 1280 x 960 / 1024 x 768 / 640 x 480)

Picture quality

2 modes (FINE/STANDARD)

### For connectors

### ΑV

S-Video output:

Y: 1.0 V (p-p), 75 Ω, analogue C: 0.29 V (p-p), 75 Ω, analogue

Video output: 1.0 V (p-p), 75  $\Omega$ , analogue Audio output: 300 mV (rms), 1 k $\Omega$ , analogue,

stereo USB

Mini USB-B type, USB 1.1/2.0 compliant

## **AC Adapter**

Power requirement

AC 110 V to 240 V \( \sigma, 50 Hz/60 Hz \)

Output

DC 11 V \_\_\_\_, 1 A

## Remote Control

Power supply

DC 3 V

**Battery life** 

Approx. 1 year (depending on the frequency in

Operating distance

Within 5 m

Operating temperature

0°C to 40°C

Dimensions (W x H x D)

45 mm x 11 mm x 105 mm

Weight

Approx. 40 g (incl. battery)

Design and specifications subject to change without notice.

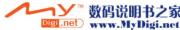

## **Recording Time and Number of Images**

The tables below show the approximate recording time and number of storable images. The number increases or decreases depending on the conditions such as image size and/or picture quality. The first column in the table indicates the conditions.

### ■ Compatible recording media

The following SD cards have been guaranteed to work with this camera. Others are not guaranteed to work, so buy such products with caution.

**SD Memory Cards**: By Panasonic, TOSHIBA, pqi (still image only) and SanDisk

- If other media are used, they may fail to record data correctly, or they may lose data that has already been recorded.
- MultiMediaCards are not supported.
- For video recording, use a high-speed SD Memory Card (at least 10 MB/s).

## : Approximate recording time (for video)

(The numbers indicate "minutes".)

● Built-in hard disk

| Quality    | Recording<br>Time |
|------------|-------------------|
| ULTRA FINE | 430               |
| FINE       | 640               |
| NORMAL     | 850               |
| ECONOMY    | 2250              |

SD card

| Quality    | 128<br>MB | 256<br>MB | 512<br>MB | 1 GB |
|------------|-----------|-----------|-----------|------|
| ULTRA FINE | 1         | 3         | 7         | 14   |
| FINE       | 2         | 5         | 10        | 21   |
| NORMAL     | 3         | 6         | 14        | 27   |
| ECONOMY    | 8         | 18        | 37        | 73   |

# : Approximate number of storable images (for still image)

## Built-in hard disk

| Image size/<br>quality   | Number of<br>storable images |
|--------------------------|------------------------------|
| 640 x 480/<br>FINE       | 9999                         |
| 640 x 480/<br>STANDARD   | 9999                         |
| 1024 x 768/<br>FINE      | 9999                         |
| 1024 x 768/<br>STANDARD  | 9999                         |
| 1280 x 960/<br>FINE      | 9999                         |
| 1280 x 960/<br>STANDARD  | 9999                         |
| 1600 x 1200/<br>FINE     | 9999                         |
| 1600 x 1200/<br>STANDARD | 9999                         |

## SD card

| Image size/<br>quality   | 128<br>MB | 256<br>MB | 512<br>MB | 1 GB |
|--------------------------|-----------|-----------|-----------|------|
| 640 x 480/<br>FINE       | 770       | 1555      | 3140      | 6040 |
| 640 x 480/<br>STANDARD   | 1105      | 2225      | 4490      | 8635 |
| 1024 x 768/<br>FINE      | 320       | 645       | 1305      | 2515 |
| 1024 x 768/<br>STANDARD  | 550       | 1110      | 2240      | 4315 |
| 1280 x 960/<br>FINE      | 220       | 440       | 895       | 1725 |
| 1280 x 960/<br>STANDARD  | 350       | 705       | 1425      | 2745 |
| 1600 x 1200/<br>FINE     | 135       | 280       | 570       | 1095 |
| 1600 x 1200/<br>STANDARD | 230       | 470       | 950       | 1830 |

## TERMS

М

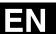

| ^                                                                  | 141                       |
|--------------------------------------------------------------------|---------------------------|
| AC Adapter                                                         | Manual Exposure32         |
| В                                                                  | Manual Focus33            |
| Backlight Compensation                                             | MSET Menu32               |
| Battery Pack                                                       | 0                         |
| Brightness Control                                                 | Operation Sound           |
| C                                                                  | P                         |
| _                                                                  | •                         |
| Changing The Menu Settings                                         | Picture Quality           |
| Cleaning Up a Recording Medium                                     | Power-Linked Operation    |
| Connection to a TV, VCR or DVD Recorder                            | Program AE                |
| Continuous Shooting                                                | Protecting Files          |
| Copying/Moving Still Image Files41, 49                             | R                         |
| D                                                                  |                           |
| _                                                                  | Remote Control            |
| Data Battery         16           Date Index Screen         25, 30 | Resetting The File Number |
| Date/Time Settings                                                 | S                         |
| Deleting Files                                                     | Scroll Bar                |
| Demonstration Mode                                                 | SD Memory Card            |
| Digital Image Stabiliser (DIS)                                     | Self-Timer 51             |
| Direct Printing47                                                  | Shutter Speed35           |
| DPOF Print Setting (Digital Print Order Format) 46                 | Slide Show29              |
| Drop Detection                                                     | Slow Motion Playback      |
| Dubbing                                                            | Speaker Volume            |
| E                                                                  | Spot Exposure Control31   |
| Effect                                                             | T                         |
| F                                                                  | Tele Macro                |
| -                                                                  | Tripod Mounting           |
| File Information                                                   | Troubleshooting           |
| Formatting a Recording Medium                                      | W                         |
|                                                                    | Warning Indications55     |
| G                                                                  | White Balance             |
| Gain                                                               | Wide Mode50               |
| Gain Up50                                                          | Wind Cut                  |
| l                                                                  | Wipe or Fader Effects     |
| Image Rotation30                                                   | Z                         |
| Image Size51                                                       | Zooming23, 25, 28, 30, 50 |
| Index Screen24, 29                                                 |                           |
| L                                                                  |                           |
| Language Setting                                                   |                           |
| LCD Monitor                                                        |                           |
|                                                                    |                           |

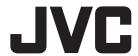

Δ

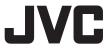

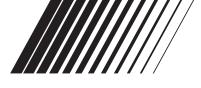

**ENGLISH** 

# **SOFTWARE INSTALLATION AND USB CONNECTION GUIDE**

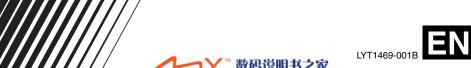

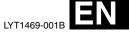

## Contents

| JVC SOFTWARE LICENSE AGREEMENT                    | . 2 |
|---------------------------------------------------|-----|
| Notice for Users                                  | . 6 |
| System Requirements                               | . 8 |
| Software Installation (Windows®)                  | 11  |
| Connections (Windows®)                            | 13  |
| Viewing the Contents of a Recording Medium        |     |
| (Windows <sup>®</sup> )                           | 14  |
| (Windows <sup>®</sup> )                           | 16  |
| Playing Back Files on the PC (Windows®)           | 16  |
| Copying Edited Files back to Camera               |     |
| (Windows <sup>®</sup> )                           | 17  |
| Disconnecting the USB cable (Windows®)            | 17  |
| User's Guide/Help/Readme (Windows®)               |     |
| Backing Up Video files (Windows®)                 | 19  |
| Playing Back Copied Video (Windows®)              | 20  |
| How To Create DVDs simply (Windows <sup>®</sup> ) | 21  |
| Creating a DVD with Titles (Windows®)             | 23  |
| Viewing Edited Video with a Camera                |     |
| (Windows <sup>®</sup> )                           | 26  |
| Software Installation (Macintosh)                 | 26  |
| Connections (Macintosh)                           | 28  |
| Viewing the Contents of a Recording Medium        |     |
| (Macintosh)                                       | 29  |
| Copying Files to the PC (Macintosh)               | 30  |
| Disconnecting the USB cable (Macintosh)           | 31  |
| Help/Readme (Macintosh)                           | 31  |
| File Combination (Macintosh)                      |     |
| File Trimming (Macintosh)                         | 34  |

## JVC SOFTWARE LICENSE AGREEMENT

## **IMPORTANT**

TO CUSTOMERS: PLEASE MAKE SURE TO READ THIS CAREFULLY BEFORE INSTALLING OR USING THE SOFTWARE PROGRAM NAMED "DIGITAL PHOTO NAVIGATOR" ("Program") ON YOUR PC.

The right to use the Program is granted by Victor Company of Japan, Limited ("JVC") to You only on the condition that You agree to the following.

Should You not agree to the terms hereof, You may not install or use the Program. HOWEVER, INSTALLING OR USING THE PROGRAM INDICATES YOUR ACCEPTANCE OF THESE TERMS AND CONDITIONS.

## 1 COPYRIGHT; OWNERSHIP

You acknowledge that all copyrights and other intellectual property rights in the Program are owned by JVC and its licensor, and remain vested in JVC and such licensor. The Program is protected under the copyright law of Japan and other countries, and related Conventions.

## **2** GRANT OF LICENSE

- (1) Subject to the conditions of this Agreement, JVC grants to You a non-exclusive right to use the Program. You may install and use the Program on a HDD or other storage devices incorporated in Your PC.
- (2) You may make one (1) copy of the Program solely for your personal backup or archival purposes.

### 3 RESTRICTION ON THE PROGRAM

- (1) You may not reverse engineer, decompile, disassemble, revise or modify the Program, except to the extent that expressly permitted by applicable law.
- (2) You may not copy or use the Program, in whole or in part, other than as expressly specified in this Agreement.
- (3) You have no right to grant a license to use the Program, and may not distribute, rent, lease or transfer the Program to any third party or otherwise let them use the Program.

## **4** LIMITED WARRANTY

JVC warrants that any media in which the Program is embodied are free from any defects in materials and workmanship for a period of thirty (30) days from the date of Your purchasing any our products accompanying the Program. JVC's entire liability and your exclusive remedy in connection with the Program shall be replacement of such defective media. EXCEPT FOR THE EXPRESS WARRANTIES STATED HEREIN AND TO THE EXTENT PERMITTED BY APPLICABLE LAW, JVC AND ITS LICENSORS DISCLAIM ANY OTHER WARRANTIES, EITHER EXPRESS OR IMPLIED, INCLUDING BUT NOT LIMITED TO IMPLIED WARRANTIES OF MERCHANTABILITY AND FITNESS FOR A PARTICULAR PURPOSE IN REGARD TO THE PROGRAM AND THE ACCOMPANYING PRINTED MATERIALS. SHOULD THERE BE ANY PROBLEM ARISING FROM OR CAUSED BY THE PROGRAM, YOU SHOULD SETTLE ALL SUCH PROBLEM AT YOUR OWN COST AND EXPENSE.

### 5 LIMITED LIABILITY

TO THE EXTENT PERMITTED BY APPLICABLE LAW. IN NO EVENT SHALL JVC AND ITS LICENSORS BE LIABLE FOR ANY INDIRECT, SPECIAL, INCIDENTAL OR CONSEQUENTIAL DAMAGES WHATSOEVER, REGARDLESS OF THE FORM OF ACTION WHETHER IN CONTRACT, TORT OR OTHERWISE ARISING OUT OF OR IN CONNECTION WITH THE USE OF OR INABILITY TO USE THE PROGRAM. EVEN IF JVC HAS BEEN ADVISED OF THE POSSIBILITY OF SUCH DAMAGES. YOU WILL INDEMNIFY AND HOLD HARMLESS JVC FROM ANY LOSS. LIABILITY OR COST ARISING OUT OF OR IN ANY WAY CONNECTED TO CLAIMS FROM ANY THIRD PARTY RELATING TO THE USE OF THE PROGRAM.

## 6 TERM

This Agreement will become effective on the date when You install and use the Program on Your machine, and continue to be in effect until the termination under the following provision.

Should You breach any provision of this Agreement, JVC may terminate this Agreement without giving any notice to You. In this event, JVC may claim against You for any damages caused by Your breach. Should this Agreement be terminated, You must immediately destroy the Program stored in Your machine (including the erasing from any memory in Your PC), and no longer own such Program.

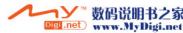

### **7** EXPORT CONTROL

You agree that You will not ship, transfer or export the Program or underlying information and technology to any countries to which Japan and other relevant countries have initiated an embargo on such goods.

## **8** U.S. GOVERNMENT USER

If You are an agency of the United States of America (the "Government"), You acknowledge JVC's representation that the Program is a "Commercial Item" as defined in Federal Acquisition Regulation (FAR) part 2.101 (g) consisting unpublished "Commercial Computer Software" as those items are used at FAR part 12.212 and is only licensed to You with the same use rights JVC grants all commercial end users pursuant to the terms of this Agreement.

## 9 GENERAL

- No modification, change, addition, deletion or other alternation of or to this Agreement will be valid unless reduced to writing and signed by an authorized representative of JVC.
- (2) If any part of this Agreement is held invalid by or in conflict with any law having jurisdiction over this Agreement, the remaining provisions will remain in full force and effect.
- (3) This Agreement shall be governed by and interpreted under the laws of Japan. The Tokyo District Court has jurisdiction over all disputes which may arise with respect to the execution, interpretation and performance of this Agreement. Victor Company of Japan, Limited

### NOTE:

If You acquired the Program in Germany, the provisions of Sections 4 (Limited Warranty) and 5 (Limited Liability) provided above will be replaced with those of the German version of this Agreement.

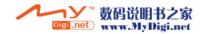

### **CAUTION:**

- Operate this equipment according to the operating procedures described in this manual.
- Use only the provided CD-ROM. Never use any other CD-ROM to run this software.
- Do not attempt to modify this software.
- Changes or modifications not approved by JVC could void user's authority to operate the equipment.

### How to handle a CD-ROM

- Take care not to soil or scratch the mirror surface (opposite to the printed surface). Do not write anything or put a sticker on either the front or back surface. If the CD-ROM gets dirty, gently wipe it with a soft cloth outward from the center hole.
- Do not use conventional disc cleaners or cleaning spray.
- Do not bend the CD-ROM or touch its mirror surface
- Do not store your CD-ROM in a dusty, hot or humid environment. Keep it away from direct sunlight.

You can find the latest information (in English) on the provided software program at our world wide web server at http://www.jvc-victor.co.jp/english/global-e.html

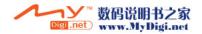

## **Notice for Users**

Use of this software is authorized according to the terms of the software license.

### JVC

When contacting the nearest JVC office or agency in your country about this software (refer to the JVC Worldwide Service Network at <a href="http://www.jvc-victor.co.jp/english/worldmap/index-e.html">http://www.jvc-victor.co.jp/english/worldmap/index-e.html</a>), please fill out the following and have the appropriate information ready.

| Produc  | t Name                    |                    |  |
|---------|---------------------------|--------------------|--|
| Model   |                           |                    |  |
| Probler | m                         |                    |  |
| Error M | lessage                   |                    |  |
|         | Manufacturer              |                    |  |
|         | Model                     | ☐ Desktop ☐ Laptop |  |
| PC      | CPU                       |                    |  |
| 10      | os                        |                    |  |
|         | Memory                    | MB                 |  |
|         | Available Hard Disk Space | MB                 |  |

Please note that it may take some time to respond to your questions, depending on their subject matter.

JVC cannot answer questions regarding basic operation of your PC, or questions regarding specifications or performance of the OS, other applications or drivers.

## CyberLink

For details of CyberLink's technical support service, refer to the "Readme" of each software or the following list. To access "Readme", refer to "User's Guide/Help/Readme (Windows®)" ( $\mathbb{Z}^p$  pg. 18).

| Region              | Location                             | Phone #           | Web                      | Language           |  |
|---------------------|--------------------------------------|-------------------|--------------------------|--------------------|--|
| negion              | Location                             | Fax #             | Web                      | Language           |  |
| Europe 1            | Germany                              | +49-700-462-92375 | support.gocyberlink.com  | German / French /  |  |
| Europe              | (aixTeMa)                            | +49-241-70525-25  | support.gocyberiirik.com | English            |  |
| Europe 2            | Europe area<br>other than<br>Germany |                   | support.gocyberlink.com  | English            |  |
| US/Canada           | US                                   | +1-510-668-0118   | support.gocyberlink.com  | English            |  |
| Asia &              | South Korea                          | +82-31-716-8386   | www.gocyberlink.co.kr    | Korean             |  |
| Pacific 1           | South Rolea                          | +82-31-718-5173   | www.gocyberlink.co.ki    | Kolean             |  |
| Asia &              | Taiwan                               | +886-2-8667-1298  | support.cyberlink.com.tw | Mandarin / English |  |
| Pacific 2           | laiwaii                              | +886-2-8667-1300  | support.gocyberlink.com  |                    |  |
| Acia 9              | Australia & New                      | +61-7-3870-4900   |                          |                    |  |
| Asia &<br>Pacific 3 | Zealand<br>(Manacom)                 | +61-7-3870-9440   | support.gocyberlink.com  | English            |  |

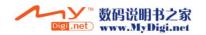

## **PIXELA**

For technical inquiries, please contact the PIXELA User Support Center in your region.

| Region        | Location    | Phone #          |
|---------------|-------------|------------------|
| North America | Los Angeles | +1-213-341-0163  |
| Europe        | U.K.        | +44-1489-564-764 |
| Asia          | Philippines | +63-2-438-0090   |

Please check the PIXELA website for latest information and downloading. http://www.pixela.co.jp/oem/jvc/e/index.html

## **System Requirements**

## Windows®

## **■** Digital Photo Navigator

The following requirements must be satisfied to connect a camera to a PC and to use Digital Photo Navigator.

os

: Windows<sup>®</sup> 2000 Professional SP4 [2000] (pre-installed), Windows<sup>®</sup> XP Home Edition [XP] (pre-installed), or Windows<sup>®</sup> XP Professional [XP] (pre-installed)

: Intel® Pentium® III, at least 700 MHz CPU

: At least 128 MB RAM

Free hard disk space : At least 10 MB for installation, at least 500 MB recommended

Connector : USB 2.0 connector

Display : Must be capable of displaying 800 x 600 dots with 16-bit color

Miscellaneous : Internet Explorer 5.5 or later

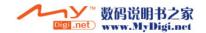

#### **■** CyberLink DVD Solution

The following requirements must be satisfied to use CyberLink DVD Solution.

OS : Windows<sup>®</sup> 2000 Professional SP4 [2000] (pre-installed),

Windows® XP Home Edition [XP] (pre-installed), or Windows® XP Professional [XP] (pre-installed)

CPU : Intel® Pentium® III, at least 700 MHz

(Intel® Pentium® 4, at least 2 GHz recommended)

RAM : At least 128 MB (at least 256 MB recommended)

Free hard disk space : At least 350 MB for installation

For creating DVD Video, at least 10 GB recommended

For creating VCD, at least 1 GB recommended

Connector : USB 2.0 connector

Display : Must be capable of displaying 1024 x 600 dots

Miscellaneous : Internet Explorer 5.5 or later

DirectX 9.0 or later

DirectX is necessary so that CyberLink DVD Solution works properly and it is automatically installed during CyberLink DVD

Solution installation.

Supported media : DVD-Video: DVD-R/-RW, DVD+R/+RW

DVD-VR: DVD-RW, DVD-RAM

DVD+VR: DVD+RW VideoCD: CD-R/RW

For the compatible DVD/CD burners, refer to CyberLink web site: http://www.gocyberlink.com/english/products/powerproducer/

2 gold/comp dvd drives.jsp

#### Macintosh

#### ■ Capty MPEG Edit EX

The following requirements must be satisfied to use Capty MPEG Edit EX.

Hardware : iMac G4, iMac G5, iBook G4, Power Mac G5, PowerBook G4, eMac,

Mac Mini

OS : Mac OS X (v10.2.8, v10.3.1 to v10.3.9)

CPU : At least PowerPC G4/800 MHz or more

RAM : At least 128 MB (at least 256 MB recommended)

Free hard disk space : At least 30 MB for installation

Connector : Must be standard equipped with USB 2.0 connector

Display : Must be capable of displaying 1024 x 768 dots with full color

Miscellaneous : QuickTime 6.5 or later

- The system requirements information above is not a guarantee that the provided software will work on all personal computers meeting those requirements.
- Windows<sup>®</sup> is either registered trademark or trademark of Microsoft Corporation in the United States and/or other countries.
- Macintosh is a registered trademark of Apple Computer, Inc.
- Other product and company names included in this instruction manual are trademarks and/or registered trademarks of their respective holders.
- If your PC does not meet the system requirements above, you can use the optional USB reader/ writer CU-VUSD70, the PC card adapter CU-VPSD60 or the floppy disk adapter CU-VFSD50 to load the files in the memory card to the hard disk on your PC.
   (Refer to "JVC Accessories" on our world web site at: http://www.jvc-victor.co.jp/english/accessory/)

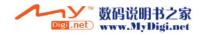

### Software Installation (Windows®)

Follow the procedure described below to install the software. From the [SETUP] screen in step 2, you can install the following drivers or software. Before start installing, quit any other software you are using. (Check that there are no other application icons on the status bar.)

#### **Digital Photo Navigator 1.5**

This application is used to organize still images and convert them into a variety of formats.

#### CyberLink DVD Solution

#### PowerProducer 2 Gold NE

PowerProducer 2 Gold NE is software for creating movie discs incorporating not only video but also slideshows. This software uses a simple wizard format for creating a wide range of different format discs. You can also edit imported video. You can import video from the camera, edit it, and then create a slideshow from still images. You can create a customized menu for the video or slideshow and write the contents to DVD or other media.

#### PowerDirector Express NE

PowerDirector Express NE is software for easily editing MPEG, AVI, and other video files, still images, and other contents for creating a movie. This software has an interface that allows editing in either timeline or storyboard mode, maintains superior image quality, uses SVRT for high-speed rendering, and has a host of other advanced video editing features.

#### PowerDVD 5 NE

PowerDVD 5 NE is software for playing back DVD-Video and video files.

#### Load the provided CD-ROM into the PC.

After a moment, the [SETUP] screen appears.

- From the [SETUP] screen, you can install the desired software.
  - If the [SETUP] screen does not appear, doubleclick the CD-ROM icon in the [My Computer]
  - **2** Click [Install] on the right side of the desired software and follow the on screen instructions to complete the installation.

The installation of the selected software starts. The procedure differs depending on the software.

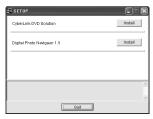

Following steps are the example of CyberLink **DVD Solution.** 

3 Click [Install] on the right side of [CyberLink DVD Solution] on the [SETUP] screen.

[Choose Setup Language] screen appears.

4 Select the desired language and click [OK].

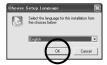

The [CyberLink DVD Solution Setup] screen in step 5 appears.

• If [Information] screen for Windows Messenger appears, refer to page 13.

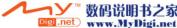

#### 5 Click [Next].

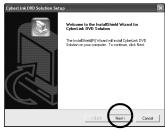

[License Agreement] screen appears.

6 Click [Yes].

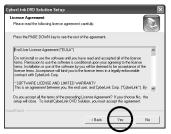

[Customer Information] screen appears.

- **7** Confirm your information and click [Next].
- It is possible to change the information.

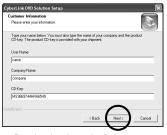

[Choose Destination Location] screen appears.

#### 8 Click [Next].

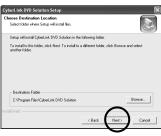

[Setup Type] screen appears.

**9** Select the program(s) you want to install, then click [Next].

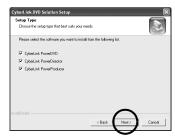

[Setup Status] screen appears. Wait for a moment until the installation is finished and [Setup Complete] screen appears.

10 Click [Finish] then restart the PC.

Install all of the desired software in the same way

To display [SETUP] screen, double-click the CD-ROM icon in the [My Computer] window.

#### **NOTES:**

- If PowerDirector/PowerProducer/PowerDVD have already been installed on the PC, uninstall them before installing the provided software: Video files captured with this camera can only be handled on the provided software. Please install and use the provided software (PowerDirector Express NE, PowerProducer 2 Gold NE, PowerDVD 5 NE).
- If you perform installation of a software that is already installed, uninstallation will start. In this case, perform the installation again after uninstallation is finished.
- Windows Messenger has to been closed during CyberLink DVD Solution installation. If it is running during installation, [Information] screen appears.

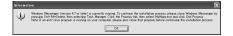

#### To close Windows Messenger:

- 1) While holding [Ctrl + Alt] key, click [Delete] key so that [Task Manager] appears.
- 2) Click [Processes] tab.
- 3) Select [msmsgs.exe].
- 4) Click [End process].

### Connections (Windows®)

#### Connecting the USB cable

Connect the USB cable to copy still images and video files in a recording medium to the PC.

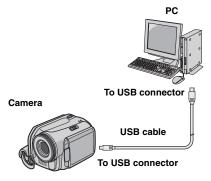

1 To assure safety, make sure all units are turned off before making any connections.

2 Use the USB cable to connect the camera to the PC.

#### **NOTES:**

- It is recommended to use the AC Adapter as the power supply instead of the battery pack.
- When the USB cable is connected, turning on or off the camera causes malfunctions of the PC.
- Connect the camera directly to the PC, not through the hub.
- Do not use an extension USB cable.

# Viewing the Contents of a Recording Medium (Windows®)

1 If you want to view the contents in the SD Memory Card, make sure that the card is set in the camera.

2 Set the camera's power switch to the playback mode while pressing down the lock button located on the switch.

The camera turns on.

3 Connect the camera to the PC with a USB cable. (☑ pg. 13)

On the camera's LCD monitor [USB MASSSTORAGE] appears.

4 When using Windows® XP:

The [Removable Disk] window appears on the PC's screen after a moment.
Select [Open folders to view files using Windows Explorer] and click [OK].

# Widows on perform the same action each time you recell as du a correct a device with the land of the Placeses White de you went Windows to do? When a ridderbow of the images with the land of the images and the land of the images are deviced by the land of the land of t

#### NOTE:

If the [Removable Disk] window does not appear, confirm the connection (☞ pg. 13) or perform the steps ① and ② .

#### When using Windows® 2000:

Double-click
the [My
Computer] icon
on the desktop.
The [Removable
Disk] icon which
represents the
recording
medium in the

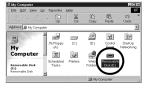

camera appears in the [My Computer] window. If the SD card is in the camera, two [Removable Disk] icons appear. Check the contents in each recording medium.

2 Double-click the [Removable Disk] icon.

# **5** The folders in the recording medium appear.

Different file types are stored in different folders.

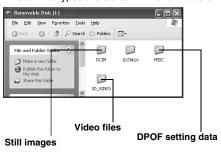

Folder structure within the recording medium Video files: Stored in the [PRGxxx] folder (where xxx is a number), within the [SD\_VIDEO] folder.

Still image files: Stored in the [xxxJVCSO] folder (where xxx is a number), within the [DCIM] folder.

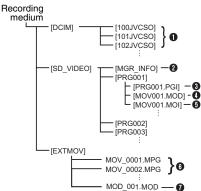

#### **NOTES:**

- Any folders or files other than those described above are also recorded in the recording medium.
- Saving the wrong kinds of files in a recording medium or deleting files or folders from a recording medium can cause problems with the operation of the camera. When it is necessary to delete a file from a recording medium, delete it through the camera. Also, do not move or rename folders and files within the medium on PC.
- Never disconnect the USB cable while the ACCESS lamp on the camera lights or blinks.
- If you are using a brand new SD card, you need to format it with the camera first. You may not be able to copy files from the SD card to the PC without doing so.
- If the video file is not recorded or saved properly, the file is moved to [EXTMOV] folder with extension ".mod".
- The file extension may not appear depending on the [FOLDER] option setting of Windows<sup>®</sup>.

[DCIM]: Contains folders with still images (JPEG) (extension ".jpg")

[SD\_VIDEO]: Contains folders with video (MPEG2) files (extension ".mod")

[EXTMOV]: Contains video (MPEG2) files produced on a PC (extension ".mpg" (pg. 17)) or video files that failed to be produced by an accident such as when dropped.

[MISC]: Contains folders with DPOF setting data

- Still image file folder
- Management information for the media as a whole
- Management information
- Video file
- Management information for the video file
- O Video file produced on a PC
- Video file that failed to be produced by an accident such as when dropped.
- \* Management information: Information such as the date and time of recording, recorded with the video file.

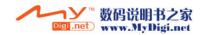

### Copying Files to the PC (Windows®)

Still images and video files that are stored in a recording medium can be copied to the PC and played back on the PC.

1 Perform the procedure in "Viewing the Contents of a Recording Medium (Windows<sup>®</sup>)" (☞ pg. 14).

The folders in the recording medium appear.

### 2 Create a new folder, enter the folder name, and then double-click it.

For example, create a new folder in the [My Pictures] folder.

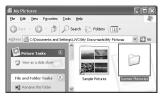

**3** Select the folder to be copied, and then drag and drop that folder in the destination folder.

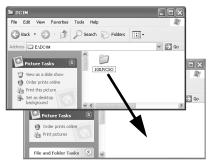

**To copy still images**: Copy the folder within the [DCIM] folder.

**To copy video files**: Copy the folder within the [SD\_VIDEO] folder.

 The ACCESS lamp on the camera lights or blinks, and the folder is copied from the recording medium to the PC.

#### **NOTES:**

- Never disconnect the USB cable while the ACCESS lamp on the camera lights or blinks.
- File transfer takes considerable time in PCs. Usage of a PC that supports USB 2.0 is required.

# Playing Back Files on the PC (Windows<sup>®</sup>)

#### Still images

Use an application that can handle the JPEG file format

To view a still image, double-click the still image file (extension ".jpg").

#### Video files

Use the PowerDVD 5 NE.

You can install this software from the provided CD-ROM. For more details of PowerDVD 5 NE, refer to "Playing Back Copied Video (Windows®)". (Log pg. 20)

#### NOTE:

When playing back a file in the recording medium on your PC, copy the file to your PC, and then play it back. If video file is played back directly from recording medium (i.e. the camera is connected through USB to your PC), it may be not played back properly due to the inadequate processing speeds or other problems.

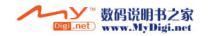

# Copying Edited Files back to Camera (Windows®)

To use the camera to play back video files (MPEG2 files, with the extension ".mpg") which have been edited using the provided software, change the file name to "MOV\_xxxx.mpg" (where xxxx is a number) and move it to the [EXTMOV] folder. (IPP pg. 15)

The following video files cannot be played back on the camera:

- Files which do not have correct file names
- Files which are not in MPEG2 format
- Files prepared on any application other than the provided software
- Edited files which were not produced on a JVC Hard Disk Camcorder.

Also, be sure to turn off the SVRT function when editing the video files using PowerDirector Express NE. (Do not check the checkbox [Use SVRT to save rendering time].)

### How to play back video files from the [EXTMOV] folder on the camera

On the index display of video files, press the recording start/stop button to display "MPG" on the screen. After that, follow the usual operation for playback. However, playlist functions are not available.

# Disconnecting the USB cable (Windows®)

Before loading or unloading recording mediums or turning off the PC, first disconnect the USB cable and turn off the camera.

- 1 Confirm that the ACCESS lamp on the camera does not light or blink.
- If the ACCESS lamp lights or blinks, wait until it is turned off before proceeding.
- 2 Double-click the [Safely Remove Hardware] or [Unplug or Eject Hardware] icon in the status bar.

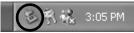

The [Safely Remove Hardware] or [Unplug or Eject Hardware] dialog box appears.

Windows® XP: If not, wait a while then go to step 5.

**3** Select [USB Mass Storage Device] or [USB Disk], and then click [Stop].

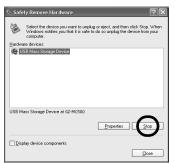

4 Click [OK].

**Windows® 2000:** If a message indicating that the device can be safely removed appears, click [OK] and then click [Close].

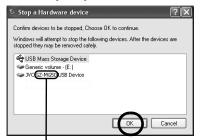

\* The model name depends on the connected camera.

5 Disconnect the USB cable.

**6** Set the camera's power switch to off. The camera turns off.

User's Guide/Help/Readme (Windows®)

This manual only refers to software installation and PC connection. For more details of each software, refer to its User's Guide/Help/Readme.

#### **■** CyberLink DVD Solution

Following steps are the example of CyberLink PowerDirector Express NE.

Click [Start], go to [All Programs] or [Programs]– [CyberLink PowerDirector Express], and then click User's Guide/Help/ Readme depending on your preference.

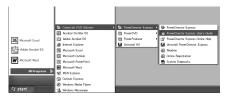

#### INFORMATION

The programs in CyberLink DVD Solution are versions with limited functionality. The User's Guide and Help files are written for the commercial version available in stores. For information about the differences with the commercial version, see the Readme file or the following web site: <a href="http://www2.cli.co.jp/">http://www2.cli.co.jp/</a> products/ne/ for the respective program.

#### **■** Digital Photo Navigator

The User's Guide is included on the CD-ROM in PDF format. Right-click the CD-ROM icon in [My Computer], then click [Open]. Double-click the [Docs] folder, then double-click the [PhotoNavi] folder. Open the "Start.pdf" file and click the button of the desired language. Note that Adobe® Acrobat® Reader<sup>TM</sup> or Adobe® Reader® must be installed to read PDF files.

Adobe<sup>®</sup> Reader<sup>®</sup> can be loaded from Adobe's web site: http://www.adobe.com/

### Backing Up Video files (Windows®)

- Set the camera to playback mode.
- 2 Connect the camera to the PC with the USB cable.
- **3** The message [USB MASSSTORAGE] is displayed on the LCD screen.

When using Windows® XP: Select [Open folders to view files using Windows Explorer] from the [Removable Disk] screen on the

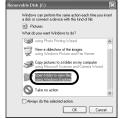

When using Windows® Me/ 2000 Select [Removable Disk] from the [My Computer] screen.

PC.

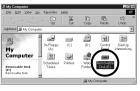

4 Create a new folder with a selected name on the desktop.

#### 5 Copy the entire [SD\_VIDEO] folder.

When returning folders backed up to the PC back to the camera, be sure to first erase the [SD\_VIDEO] folder in the camera HDD before copying the [SD\_VIDEO] folder of the PC.

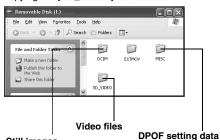

 The [EXTMOV] folder may contain dropped scenes or video corrupted by the management folder due to some cause. In this case, be sure to copy this entire folder too.

Still images

# Playing Back Copied Video (Windows®)

# Creating play lists using multiple files and viewing video

Click the bottom right of the operation panel to create a playlist using multiple files.

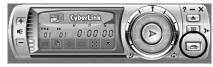

#### 2 Click [File Mode].

The video files can be selected in folder units.

#### Viewing the video for a single file

Drag and drop a MOD file over the PowerDVD shortcut icon, PowerDVD 5 NE screen, or the operation panel.

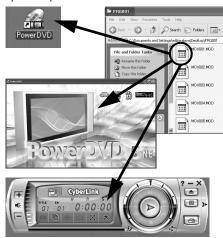

# How To Create DVDs simply (Windows®)

1 Start PowerDirector Express NE and click [Load a media folder] of the import button, then select the folder that you have copied to PC to register it to the library.

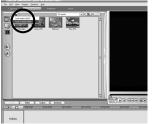

- 2 Drag and drop the videos from the library to the timeline/storyboard in the playback order.
- If necessary, edit transition or title on the timeline/storyboard. Click [Produce] button after finish editing.
- Video in 4:3 aspect ratio and 16:9 aspect ratio cannot be edited together.
- If a still image is inserted into video in 16:9 aspect ratio, the image must be squeeze processed first by using the Digital Photo Navigator.

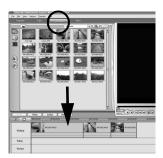

#### (Example of transition)

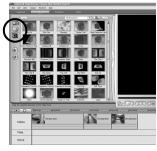

**3** Select [Produce a Disc], and then click [Next].

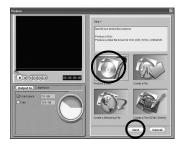

#### 4 Select [DVD Format] and click [Next].

- If the video is [ULTRA FINE], [FINE], or [NORMAL], select [High Quality NTSC (or PAL) DVD]. If the video is [ECONOMY], select [Long Play NTSC (or PAL) DVD]. Encoding is not performed on unedited video, and high-speed processing is performed at the original image quality.
- Insert a check mark for [Use SVRT to save rendering time]. The minimum required encoding is performed, and high-speed processing is performed while keeping the original image quality. Insert a check mark for [After production, make disc in PowerProducer].
- If the image is in 16:9 aspect ratio, insert a check mark for [Export 16:9 movie].

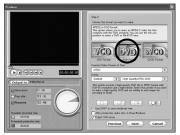

 Check that you do not exceed the recordable capacity of the DVD.

# 5 Click [Start] to create the file. After the completion of video file creation, PowerProducer 2 Gold NE starts automatically.

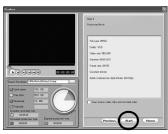

### **6** Load a blank DVD media into the recordable DVD drive.

- When you watch DVDs on commercially available DVD player, it is recommended to burn to DVD-R.
- **7** Click [→] in the [Import/Capture Content] screen of PowerProducer 2 Gold NE.

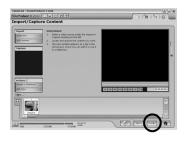

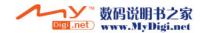

**8** Remove the check mark for [Include Menu] in the [Preview] screen, and then click [→].

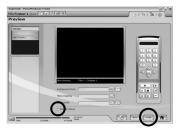

9 Insert a check mark for [Burn to disc] in the [Final Output] screen, and then click [] to create the DVD-Video.

Check that you do not exceed the recordable capacity of the DVD

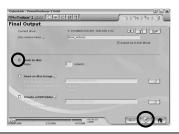

For more details for creating a DVDs, refer to the User's Guide of PowerDirector and PowerProducer installed on the PC. (CF pg. 18)

# Creating a DVD with Titles (Windows®)

I Connect the camera to the PC with the USB cable, or remove the SD Memory Card from the camera and connect it to the PC using the card reader. Copy the video file folder (ex. "PRG001") in the recording medium to the PC.

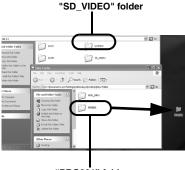

"PRG001" folder

2 Start PowerDirector Express NE and click [Load a media folder] of the import button, then select the folder copied to PC in step 1 to register it to the library.

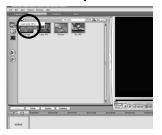

# **3** Drag and drop the videos from the library to the timeline/storyboard in the playback order.

- If necessary, edit transition or title on the timeline/storyboard. Click [Produce] after finish editing.
- Video in 4:3 aspect ratio and 16:9 aspect ratio cannot be edited together.
- If a still image is inserted into video in 16:9 aspect ratio, the image must be squeeze processed first by using the Digital Photo Navigator.

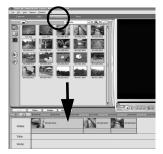

#### (Example of transition)

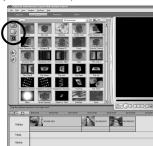

### 4 Select [Create a File (Everio Series)], and then select [Next].

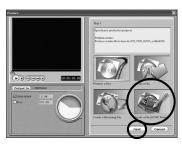

# 5 Select the same mode as the recording mode of the editing data, and then click [Next].

- If using a video file with an aspect ratio of 16:9, insert a check mark for [Export 16:9 movie] (Select [ULTRA] if the recording mode is unknown.) Note that a check mark cannot be inserted for DVD+VR.
- Insert a check mark for [Use SVRT to save rendering time]. The minimum required encoding is performed, and high-speed processing is performed while keeping the original image quality. Insert a check mark for [After production. make disc in PowerProducer].
- If the image is in 16:9 aspect ratio, insert a check mark for [Export 16:9 movie].

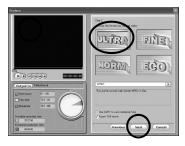

#### NOTE:

Check that you do not exceed the recordable capacity of the DVD.

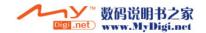

#### 6 Click [Start].

This starts conversion of the edited file. The file is saved to the location displayed in the storage location. Before creating slideshows or titles on a DVD that includes video in 16:9 aspect ratio, still images must first undergo the squeeze process.

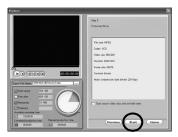

- **7** Click [Home].
- **8** Load an unrecorded DVD media into the DVD drive.
- 9 Start PowerProducer.

#### 10 Select [DVD].

For the detail of the quality of the video, refer to the following table.

| PowerDirector<br>Express NE | PowerProducer 2<br>Gold NE |
|-----------------------------|----------------------------|
| ULTRA FINE                  | HQ                         |
| FINE                        | XP                         |
| NORMAL                      | SP                         |
| ECONOMY                     | EP                         |

1 Click [Open media files]. The file that was saved before is opened. Organize the files in the order they will be played by checking them using the Preview or other method.

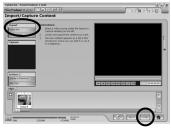

12Insert a check mark for [Include Menu].

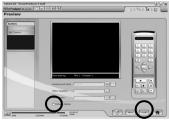

- The menu screens, menu titles, and background music (BGM) can be changed. Use the additional functions to change as you like, and then click [→].
- 13 Insert a check mark for [Burn to Disc], and then click the [ ] button to create the DVD video.

# Viewing Edited Video with a Camera (Windows®)

After changing the name of the file created in steps in "Creating a DVD with Titles (Windows®)", copy it to the camera.

(Example of file name)

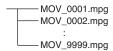

#### **NOTES:**

- The Defaultxx.mpg file is created, and the title data file is saved. Be sure to remember the name and location of the file. Data can be written back to the recording medium in the camera.
- To play the created video file in the camera, change the file name as listed below. Then, copy it to the [EXTMOV] folder in the camera media.

#### Software Installation (Macintosh)

Follow the procedure described below to install the software.

Before starts installing, quit any other software you are using.

#### Capty MPEG Edit EX

This application is used to edit video files (MPEG-2 format) and write them into QuickTime and a variety of formats.

- Load the provided CD-ROM into the PC. Double click the CD-ROM icon.
- 2 Double-click the [Capty MPEG Edit EX for Everio] folder in the CD-ROM.
- **3** Double-click the [Capty MPEG Edit EX.pkg] icon.

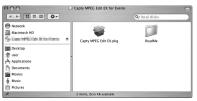

**4** Click [Continue] when you asked to continue installing the software.

Introduction screen appears.

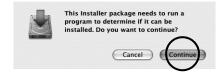

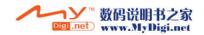

### **5** Click [Continue] on the Introduction

Read Me screen appears.

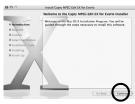

# 6 Read the Important Information carefully and click [Continue].

License screen appears.

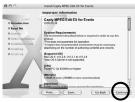

### **7** Read the Software License Agreement carefully and click [Continue].

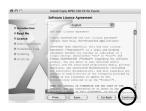

# **8** Click [Agree] if you agree with the license agreement.

Select a Destination screen appears.

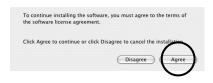

# **9** Select the desitination volume and click [Continue].

Installation Type screen appears.

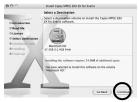

### **10**Click [Upgrade] if you perform a basic installation of the software.

Authenticate screen appears.

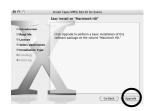

# 11 Enter the Macintosh Administrator name and password in [Name] and [Password] respectively, and click [OK].

Finish Up screen appears.

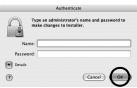

- If you are not the owner, this screen will not be appeared.
- 12Click [Close] after you will confirm the message that tells you the installation has been completed.

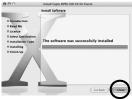

13Click [Close] when the installation is finished and eject the CD-ROM.

#### Connections (Macintosh)

Connect the USB cable to copy still images and video files in a recording medium to the PC.

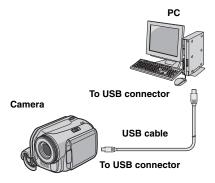

 To assure safety, make sure all units are turned off before making any connections.
 Use the USB cable to connect the camera

# to the PC.

- It is recommended to use the AC Adapter as the power supply instead of the battery pack.
- When the USB cable is connected, turning on or off the camera causes malfunctions of the PC.
- Connect the camera directly to the PC, not through the hub.
- Do not use an extension USB cable.

#### Viewing the Contents of a Recording Medium (Macintosh)

1 If you want to view the contents in the SD Memory Card, make sure that the card is set in the camera.

2 Set the camera's power switch to the playback mode while pressing down the lock button located on the switch.

3 Connect the camera to the PC with a USB cable. (□ pg. 28)

On the camera's LCD monitor [USB MASSSTORAGE] appears. The recording medium icon appears on the desktop.

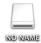

 The name of the recording medium icon is "Untitled", "Unlabeled" or "No name". We recommend that you name the icon to tell it from the other removable disks or folders

 If the SD card is in the camera, two "No name" icons appear. Check the contents in each recording medium.

# **4** Double-click the memory card icon on the desktop.

The folders in the recording medium appear.

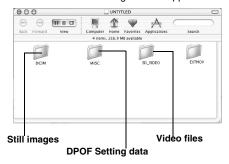

Different file types are stored in different folders.

[DCIM]: Contains folders with still images (extension ".jpg")

[SD\_VIDEO]: Contains folders with video (MPEG2) files (extension ".mod")

[EXTMOV]: Contains video (MPEG2) files that failed to be produced by an accident such as when dropped (extension ".mod")

[MISC]: Contains folders with DPOF setting data

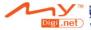

#### **NOTES:**

- Any folders or files other than those described above are also recorded in the recording medium.
- Saving the wrong kinds of files in a recording medium or deleting files or folders from a recording medium can cause problems with the operation of the camera. When it is necessary to delete a file from a recording medium, delete it through the camera. Also, do not move or rename folders and files within the medium on PC.
- Never disconnect the USB cable while the ACCESS lamp on the camera lights or blinks.
- If you are using a brand new SD card, you need to format it with the camera first. You may not be able to copy files from the SD cards to the PC without doing so.
- If the video file is not recorded or saved properly, the file is moved to [EXTMOV] folder with extension ".mod".

#### Copying Files to the PC (Macintosh)

Still images and video files that are stored in recording medium can be copied to the PC and played back on the PC.

1 Double-click the recording medium icon on the desktop.
The folders in the recording medium appear.

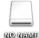

- 2 Create a new folder, enter the folder name, and then double-click it.
- **3** Select the folder to be copied, and then drag and drop that folder in the destination folder.

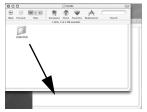

**To copy still images**: Copy the folder within the [DCIM] folder.

To copy video files: Copy the folder within the [SD\_VIDEO] and [EXTMOV] folders.

 The ACCESS lamp on the camera lights or blinks, and the folder is copied from the recording medium to the PC.

#### NOTE:

Never disconnect the USB cable while the ACCESS lamp on the camera lights or blinks.

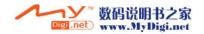

#### Disconnecting the USB cable (Macintosh)

Before loading or unloading recording medium or turning off the PC, first disconnect the USB cable and turn off the camera.

#### I Drop the recording medium icon on the desktop into the [Trash] icon.

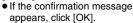

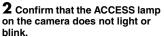

- If the ACCESS lamp lights or blinks. wait until it is turned off before proceeding.
- 3 Disconnect the USB cable.
- 4 Set the camera's power switch to off. The camera turns off.

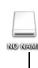

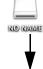

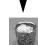

### Help/Readme (Macintosh)

This manual only refers to software installation and PC connection. For more details of the software, refer to its Help/Readme.

#### **■** Capty MPEG Edit EX

- 1 Open the [Capty MPEG Edit EX for Everio] folder in the [Applications] folder.
- **2** Double-click the [Capty MPEG Edit EX for Everio] icon.
- You can drug and drop the selected video files into the icon.

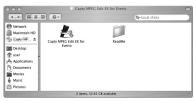

#### Help

Select [Capty MPEG Edit EX Help] in the help menu. The usage is described.

The file is in the [ReadMe] folder. Support information and the limit are mentioned.

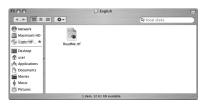

#### INFORMATION

For the exclusive URL for Everio, refer to PIXELA web site: http://www.pixela.co.jp/oem/jvc/e/ index.html

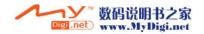

#### File Combination (Macintosh)

Start Capty MPEG Edit EX.

1 Double click the [Macintosh HD] icon.

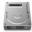

Macintosh HD

2 Open the [Applications] folder.

3 Open the [Capty MPEG Edit EX for Everio] folder.

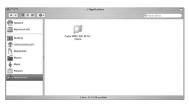

4 Double click the [Capty MPEG Edit EX for Everio] icon to start Capty MPEG Edit EX.

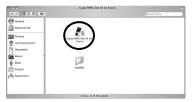

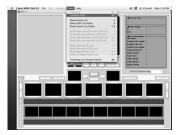

**Step2** To combine two or more files, they need to first be linked in File Combination Mode. If the files will not be **combined, proceed to Step 6.**To switch to File Combination Mode, from the

Capty MPEG Edit EX menu,

- Click [View].
- 2 Click [Combine Files].

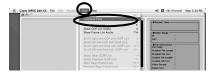

\* When switching from Trimming Mode to File Combination Mode, the data being edited will be lost. Be sure to save it beforehand if necessary.

#### **Step3** Opening file

Click [File] from the Capty MPEG Edit EX menu bar.

2 Click [Add File].

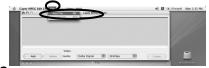

3 Select the folder that was copied, and then select the video file (extension MOD). To select multiple video files at once, click to select the files while holding down the command key, [\*].

4 Click [Open] to import the file.

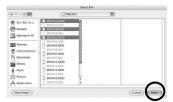

- **5** The files are arranged in playback order in the File Combination Mode window.
- **6** After the files are arranged, click [Create] to create the file.

Clicking [Add] and selecting each file individually will arrange the files in that order.

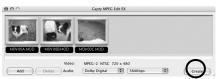

 Use the default audio setting of [Dolby Digital] and the bit rate. Change the bit rate according to the video quality.

| QUALITY    | Bit rate |  |
|------------|----------|--|
| ULTRA FINE | 384Kbps  |  |
| FINE       | 384Kbps  |  |
| NORMAL     | 256Kbps  |  |
| ECONOMY    | 128Kbps  |  |

#### **Step4** Select the file format.

Normally, select MPEG (system stream) format. See Help for other file formats.

1 Select the file format, and click [Execute].

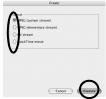

- 2 Enter the file name to be saved to [Save As].
- 3 Select the storage location under Where.
- 4 Click [Save] to save the file.

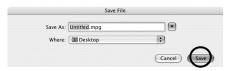

 To edit the combine file, reopen the file that was saved in [Trimming Mode], and then make the editing changes.

#### File Trimming (Macintosh)

Skip to Step9 if you do not edit video files.

#### **Step5** Switching to Trimming Mode.

1 Click [View] from the Capty MPEG Edit EX menu bar.

2 Click [Trimming].

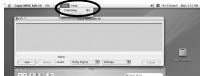

 When switching from File Combination Mode to Trimming Mode, the data being edited will be lost.

#### Step6 Opening file.

l Click [File] from the Capty MPEG Edit EX menu bar.

#### 2 Click [Load File].

The [Select File] screen appears.

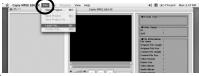

3 Select the video file (extension MOD or, MPG) and click [Open] to import the file.

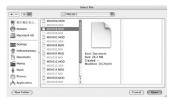

 Multiple videos cannot be selected at the same time. To combine multiple video files, start the procedure from step 2.

#### Step7 Editing

- 1 The point selected first in the trimming range is displayed in the GOP list or frame list. To edit in frame units, insert a check mark to display the frame in the frame list.
- Note that the scroll function will become slower.
- 2 Drag and drop the IN point in the trimming range (point selected first) from the displayed thumbnail to the IN Point preview box.
- 3 Drag and drop the OUT point (point selected last) in the trimming range from the displayed thumbnail to the OUT Point preview box.
- 4 When the selections in the range are completed, click [Set].
- If necessary, repeat operations to set the trimming range.
- 5 After editing is completed, click [Create].

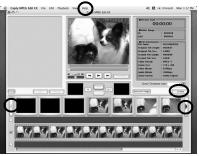

- Click arrows on the screen while pressing down the shift key to set the Scroll Distance.
- For further details about the operations on the screen, refer to Help.

#### Step8 Saving

### 1 Select the trimming range processing method

#### Delete trimming range

Deletes the trimming range and creates a new file

#### Combine range and create

Combines the multiple trimming ranges that were set in the trimming list at the currently selected locations. A single file is created.

#### Create individual ranges

Individual files are created for each currently selected range.

#### 2 Select the file format.

- When creating DVD video using PIXELA's "CaptyDVD/VCD Ver. 2", be sure to select MPEG (system stream) format.
- 3 Click [Execute] to create the file.

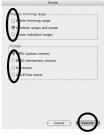

#### 4 Name the file and click [Save].

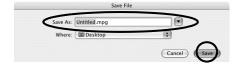

#### **Step9** Creating DVDs

PIXELA's "CaptyDVD/VCD Ver. 2" is recommended for creating DVDs. From CaptyDVD/VCD Ver. 2,

- There is no image quality degradation due to editing.
- Wide-screen video is supported.
- Video files in the Everio hard disk can be used without conversion.

For more information, refer to PIXELA web site: http://www.pixela.co.jp/oem/jvc/e/

#### **NOTES:**

- MPEG files edited with the [Create a File (Everio Series)] command through the Windows version of CyberLink's PowerDirector Express NE (in Normal and Economy modes) cannot be imported.
- When multiple files selected simultaneously in File Combination mode are imported, they may not always be arranged in the recorded order or file name order. To arrange them in order, import them one file at a time.

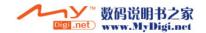

# **JVC**